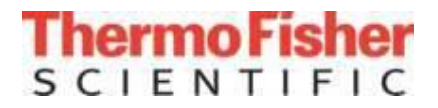

# *Thermo Scientific Portable Analytical Instruments for identification*

*Христо Йорданов 14.04.2020*

*АСМ2*

The world leader in serving science

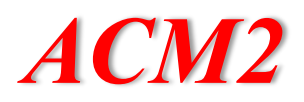

## • **Antaris II FT-NIR**

Integrated sphere Fiber Optic Transmission module Spectral Range – 12000 – 3800 cm-1

Resolution – 4 cm-1

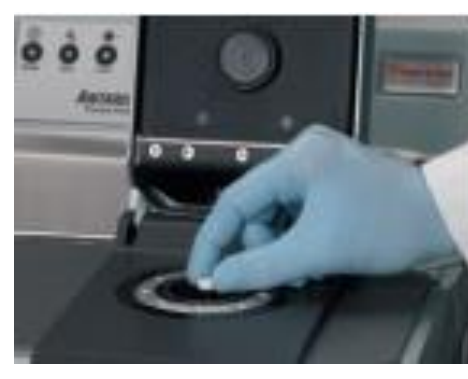

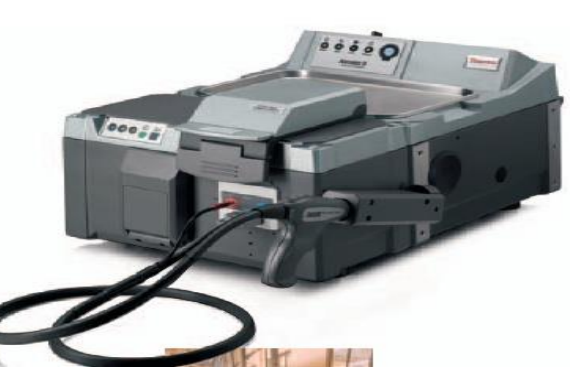

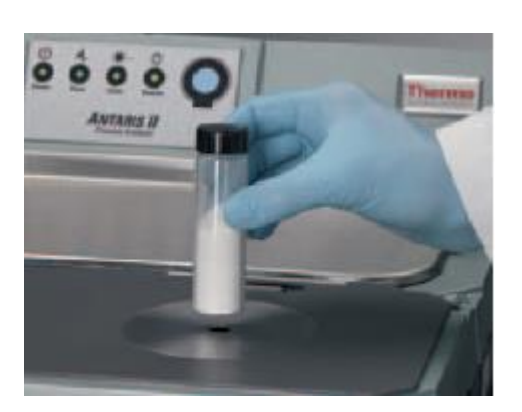

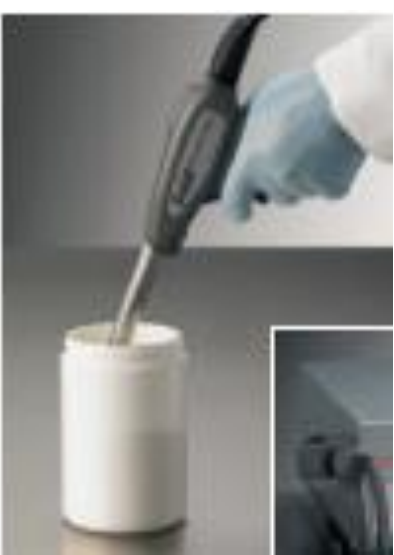

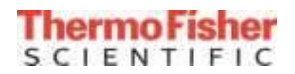

## *АСМ2*

## • **Nicolet iS20 FT-IR**

- 0.4 cm-1 resolution standard
- Signal/Noise 50,000:1
- DTGS standard
	- MCT-A optional
- External IR beam port
	- Microscope, AEM
- Mid/Near-IR range fixed B/S (KE
	- Extended range XT-KBr option
- OMNIC Software Integrates:
	- Atmospheric suppression
	- QCheck™ QA/QC Verify Function
	- System Performance Verification

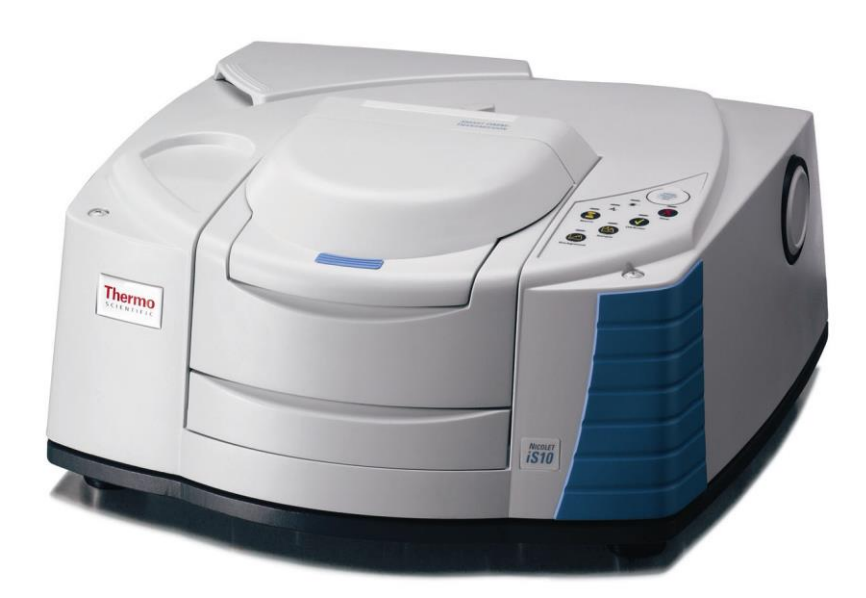

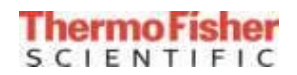

## *АСМ2 Thermo Scientific Portable Analytical Instruments*

Formerly Ahura Scientific, Inc. **Ahura** Scientific Polychromix & Polychromix Inc.

## **MICROPHAZIR**

#### **TruScan RM**

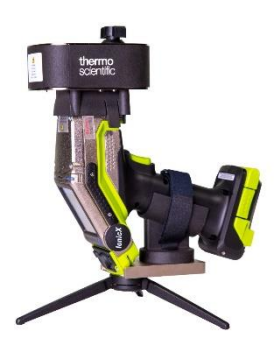

#### **IonicX**

**Leading field-deployed analytical instruments** 

for human health and public safety, delivering labaccurate analysis at the point of need

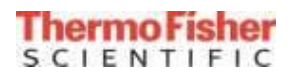

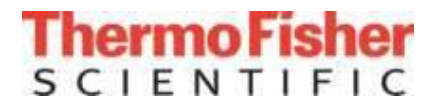

# **NIR Spectroscopy**

The world leader in serving science

#### *АСМ2* What is Near Infrared ?

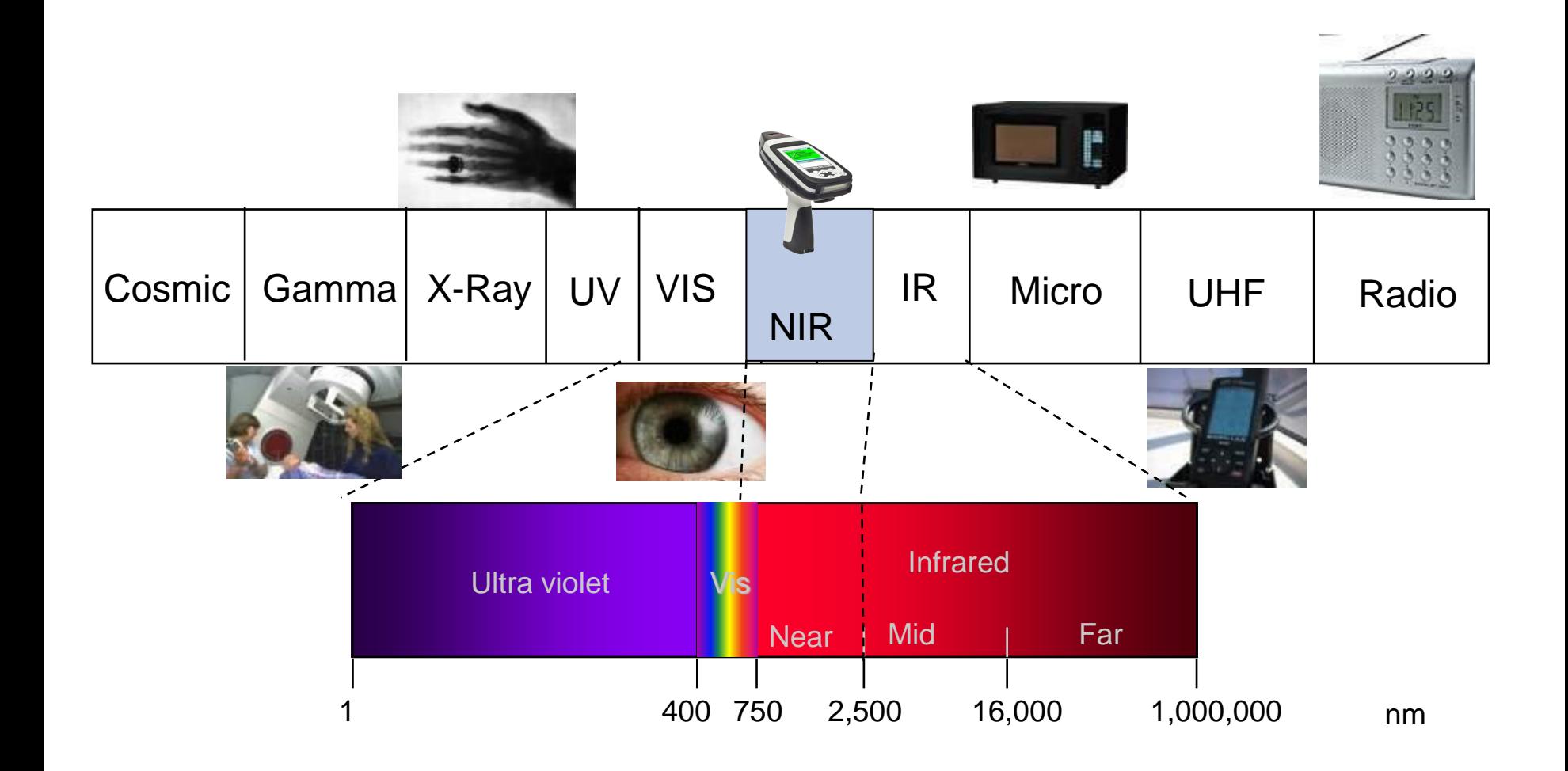

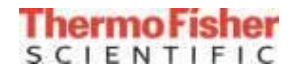

#### *АСМ2* Electromagnetic Spectrum of Energy

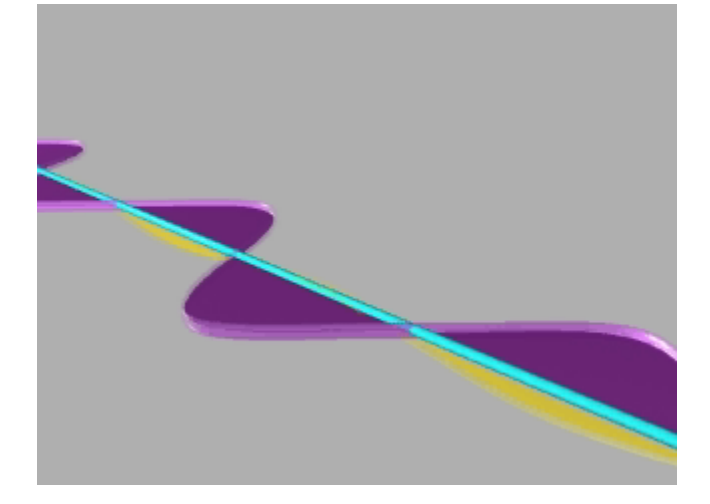

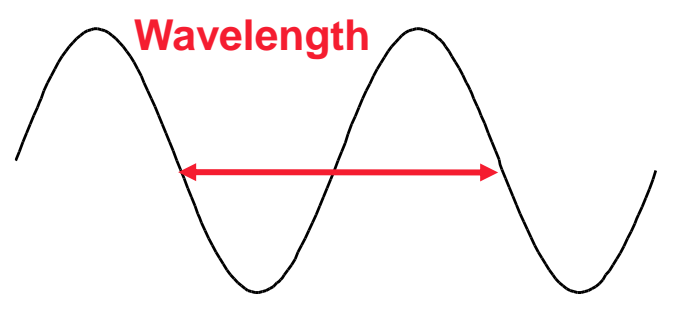

Electromagnetic energy or energy of a photon of light is:

$$
E = h v = hc/\lambda
$$

*h*= Planck's constant, c= speed of light, v= frequency, λ=wavelength

- Frequency (*ν*) is the number of peaks per second
- **Wavelength (** $\lambda$ **) is the distance between two peaks**

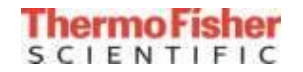

# *АСМ2* Interaction of IR Light and Matter

- Charged Balls and Electromagnetic Wave
	- Atoms interact with electric field of EM wave, stretching or compressing bond.

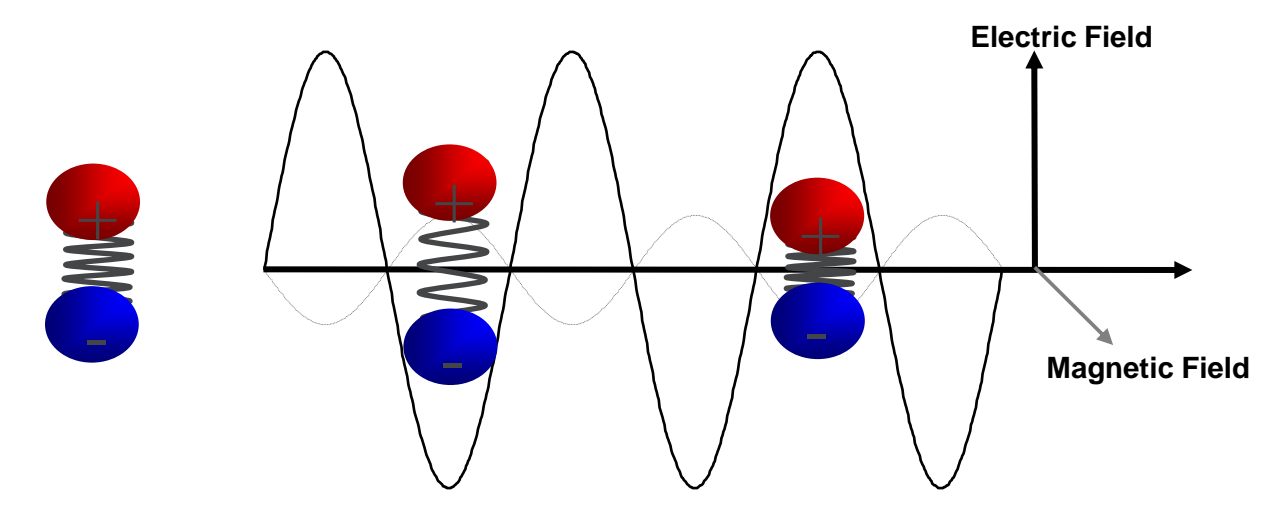

- ◆ Resonance at frequency (wavelength) that matches molecular characteristics.
- ◆ Light intensity decreased from increase in molecular vibrations.

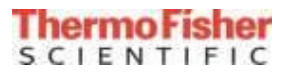

## *АСМ2* Interaction of IR Light and Matter

- Simple Model: Vibrating Balls and Springs
	- Mass of balls and strength of spring(s) will determine a resonant vibrational frequency.

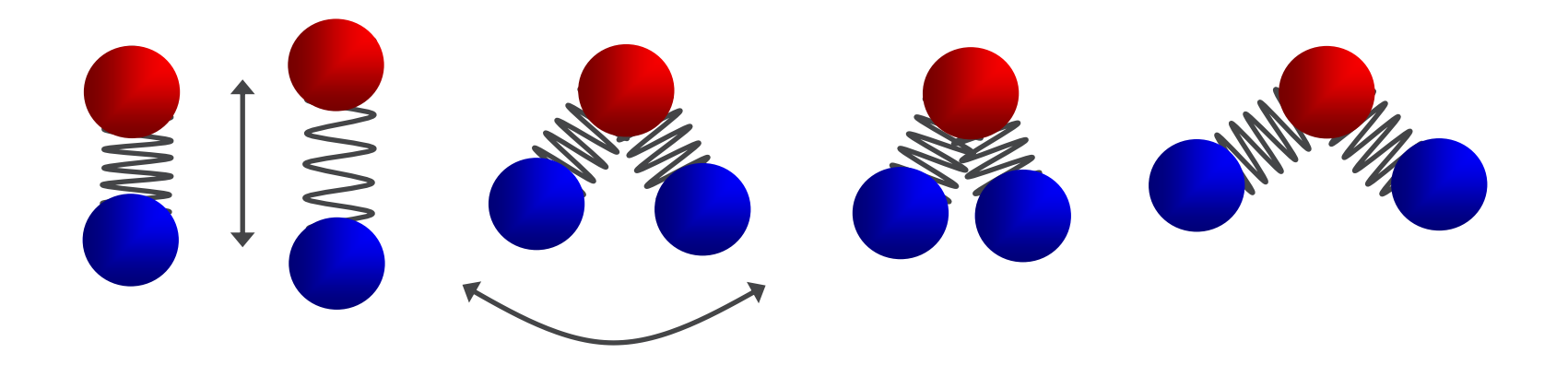

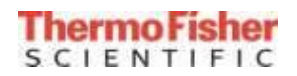

## *АСМ2* Ionic Bonds vs. Covalent Bonds

#### **Ionic bonds**

- Attraction of charges causes molecules to behave like magnets
- **Invisible to IR and Raman**

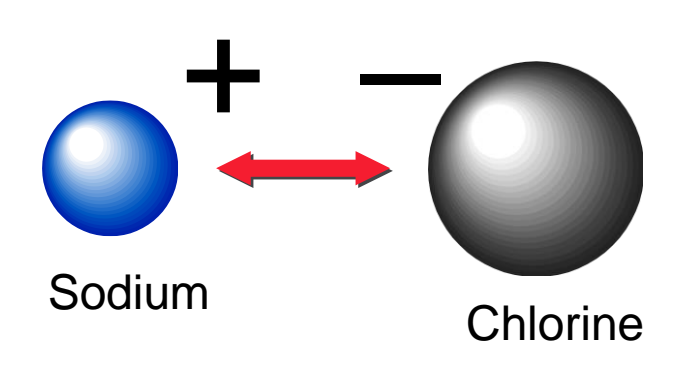

#### **Covalent bonds**

- Sharing of charges causes molecules to behave like a spring
- **Observable with IR and Raman**

**Oxygen** 

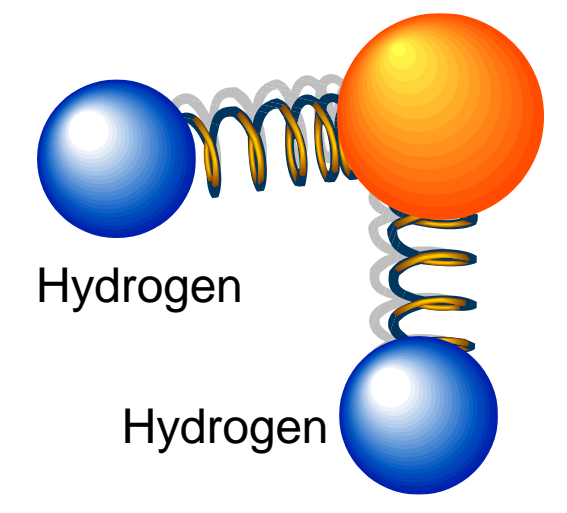

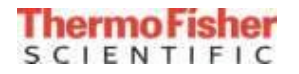

## *АСМ2* The Interaction of Light in Optical Spectroscopy

Measurements with the microPHAZIR RX are possible both In reflectance and transmission modes. Typically reflectance is used.

**Transmission** 

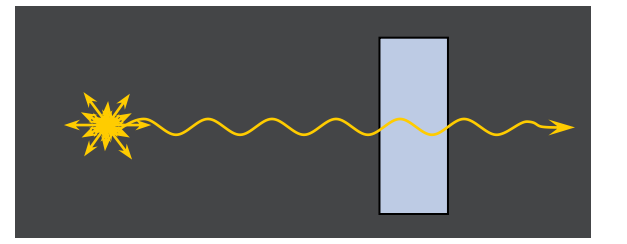

**Reflectance** 

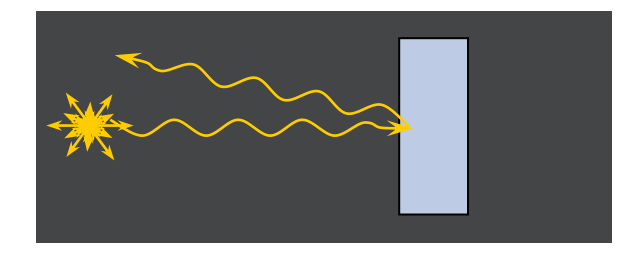

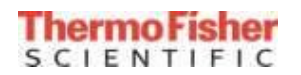

## *АСМ2* NIR and Raman for RMID

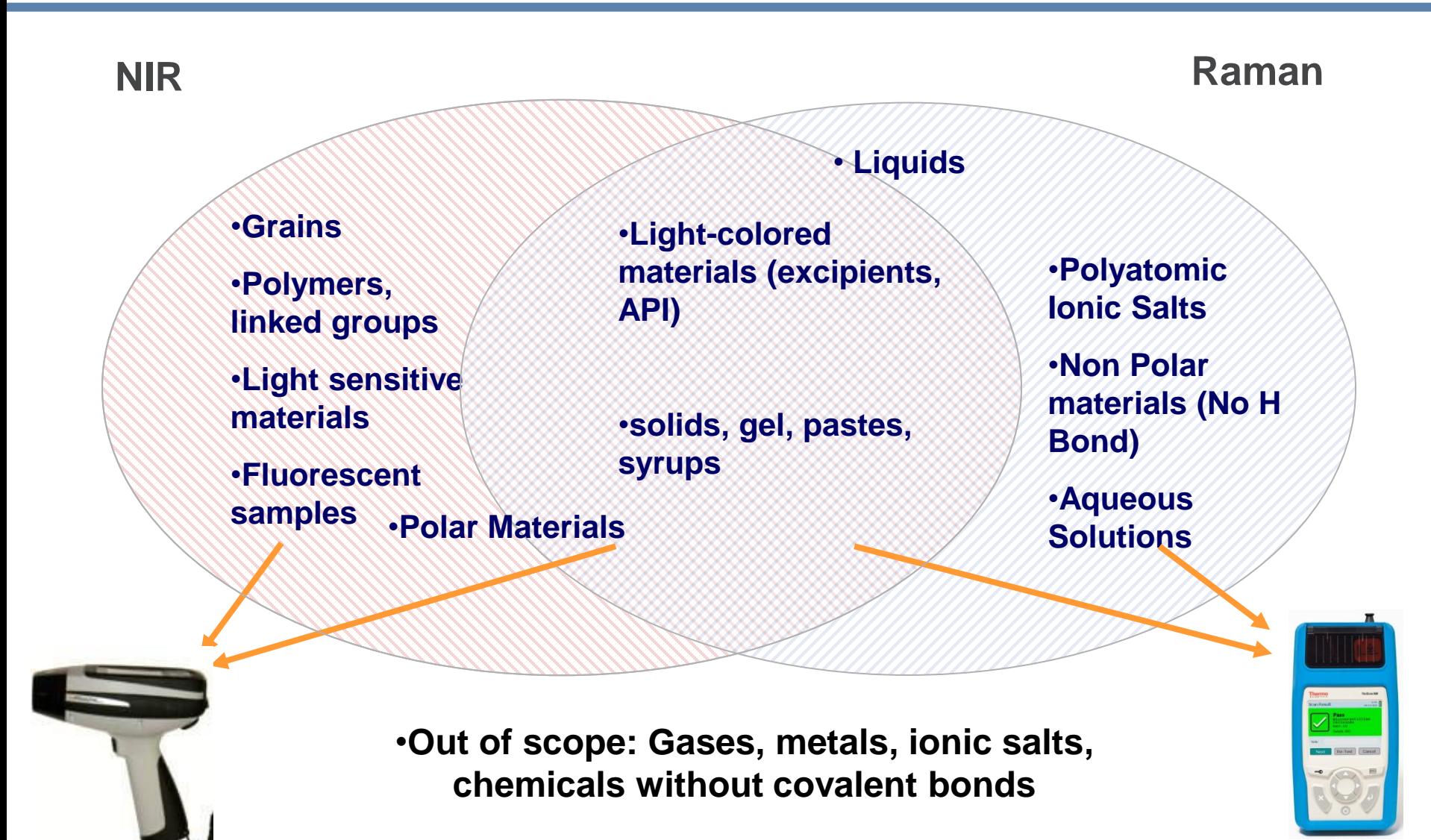

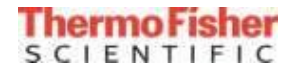

## *АСМ2* NIR Applicability

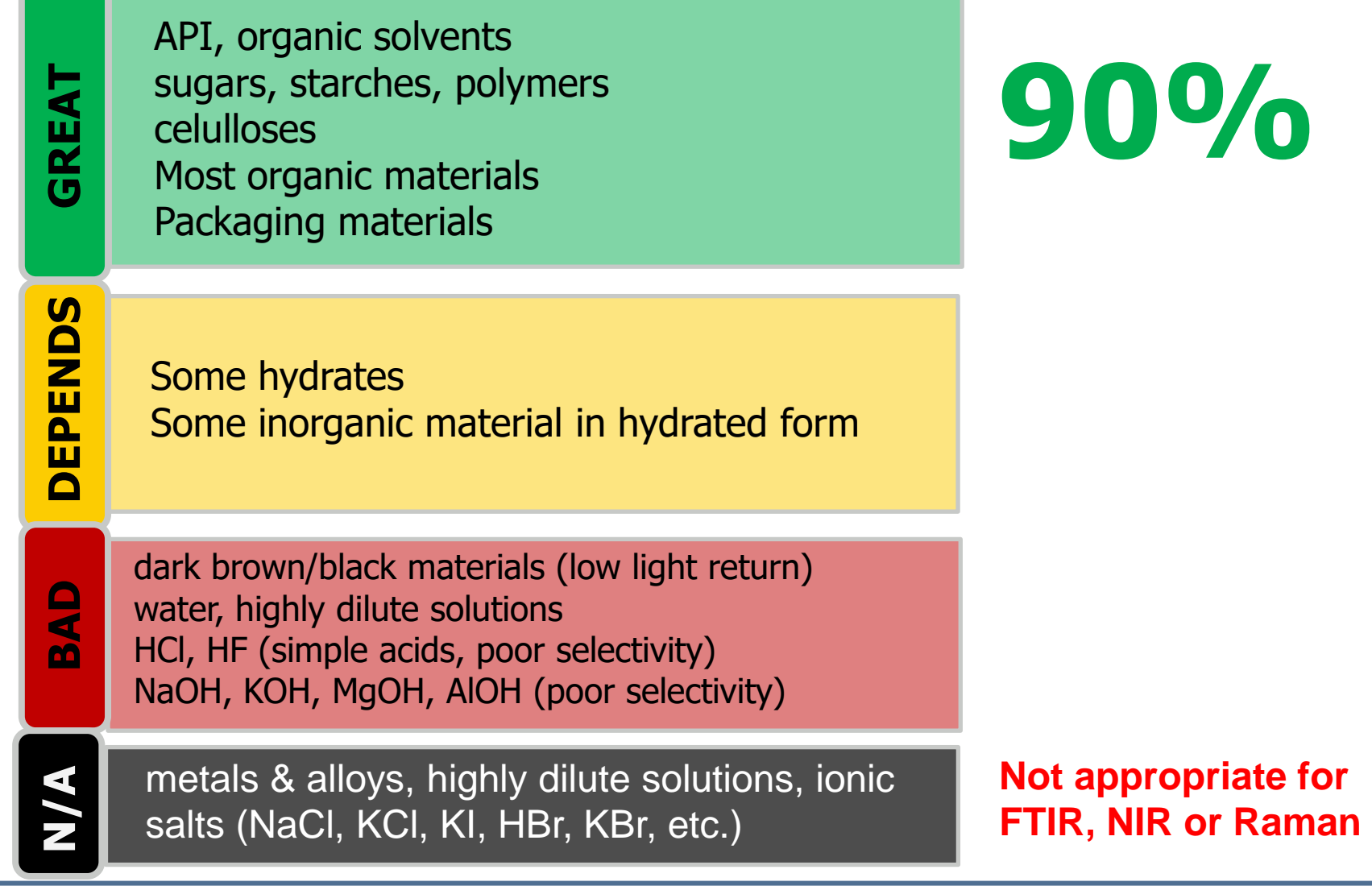

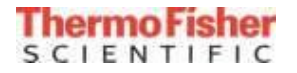

## *АСМ2* Example: Sucrose (sugar) and its analogs

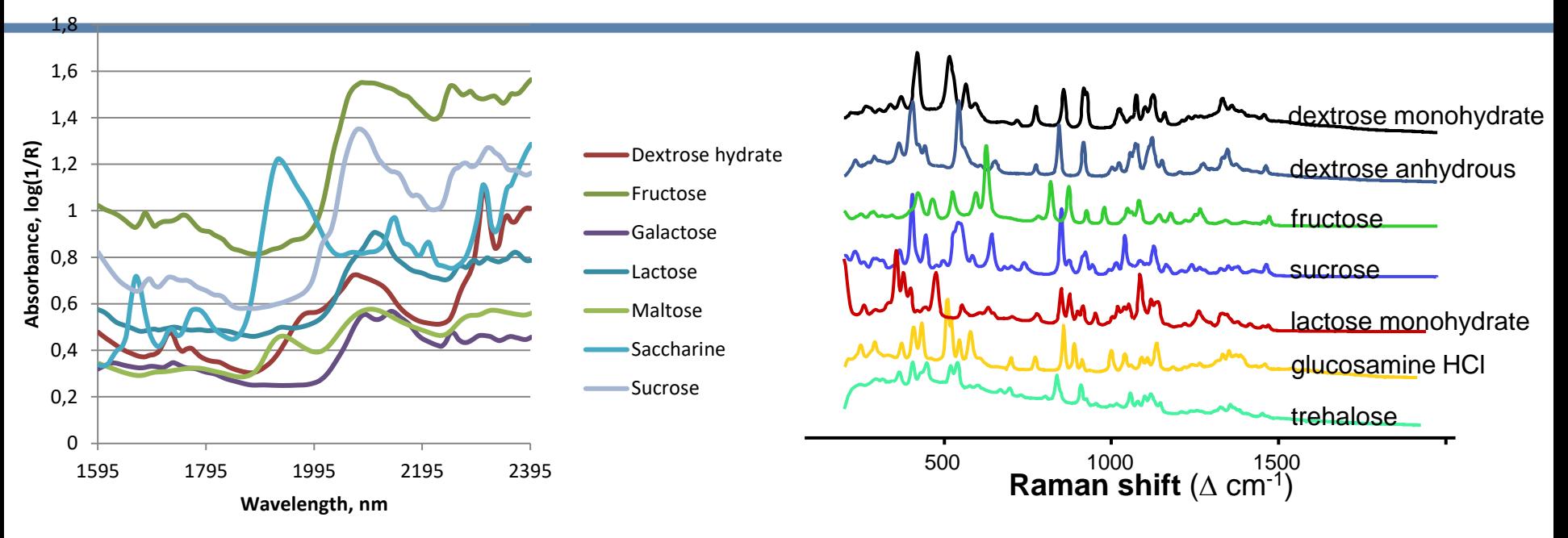

- Both spectra clearly differentiate different sugars
- Distinct peaks for the different types
- Classification is relatively straightforward
- Either method is appropriate

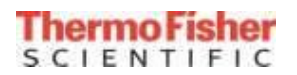

## *АСМ2* Example: Polyatomic Inorganic salts

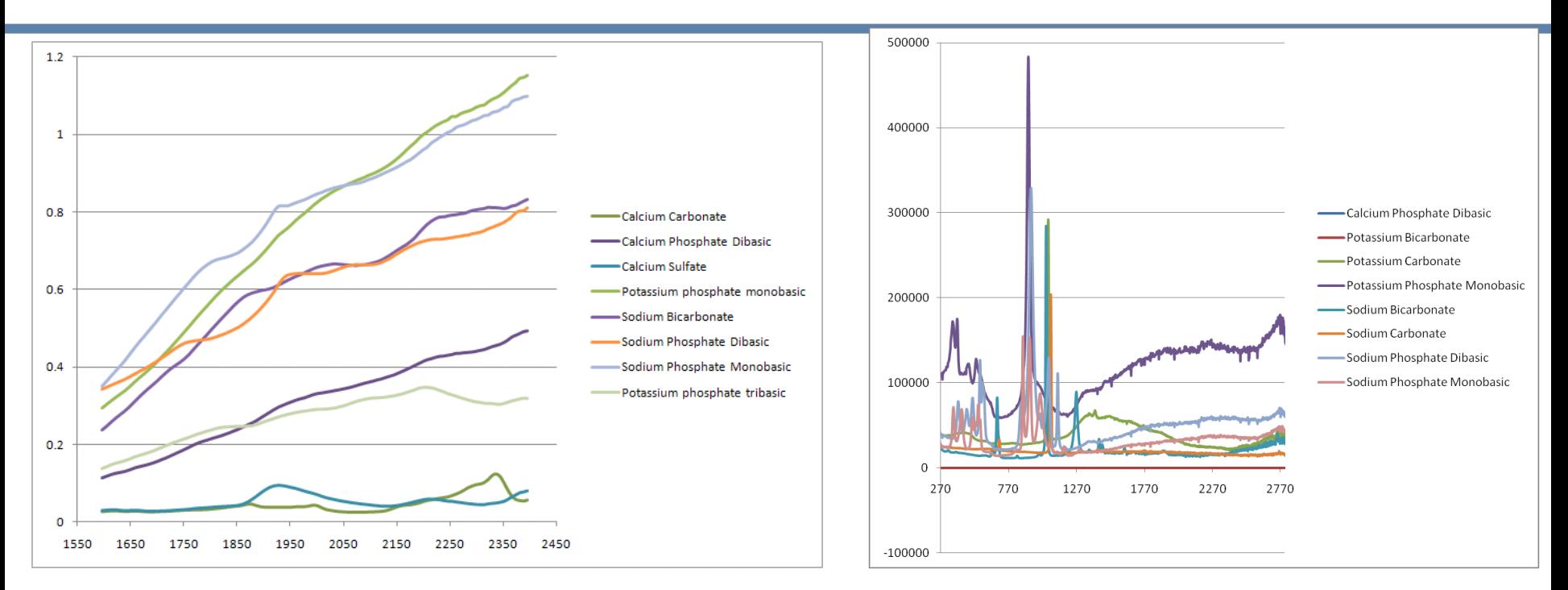

- Inorganic materials (e.g. no  $C-H_n$  bonds) and polyatomic salts show nor or extremely weak (if any) NIR features
	- Most common peak is due to un-bonded water
- Conversely, Raman has sharp features and salts are differentiable

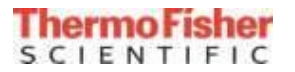

### *АСМ2* Example: Celluloses and starches

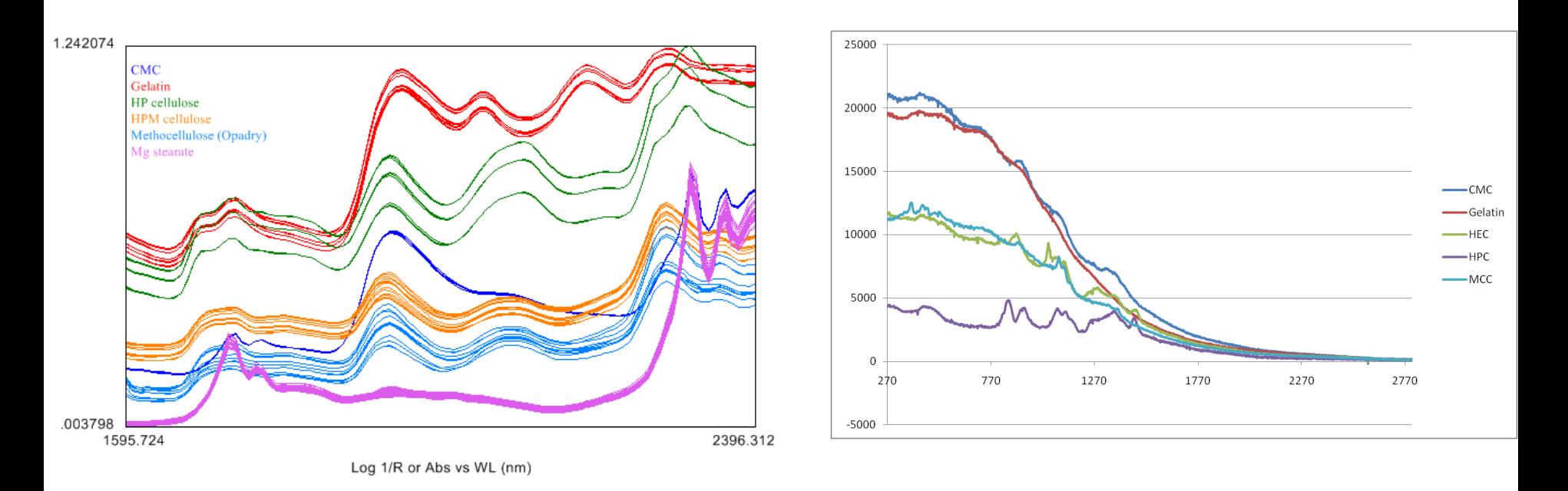

- Long chain connectivity weakens Raman signatures
- Fluorescence also an issue for certain materials
	- Broad peak, small signal peaks
- NIR shows enough peak variability to differentiate these materials

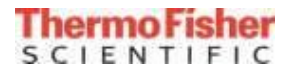

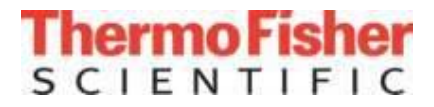

# **Operational Overview**

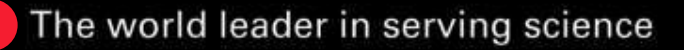

#### Traditional Laboratory Sample Analysis

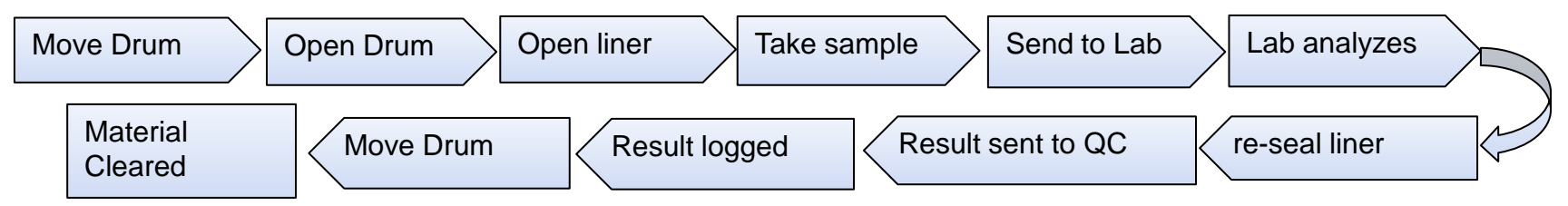

#### Analysis in "Clean room" by NIR, FT-IR with probes

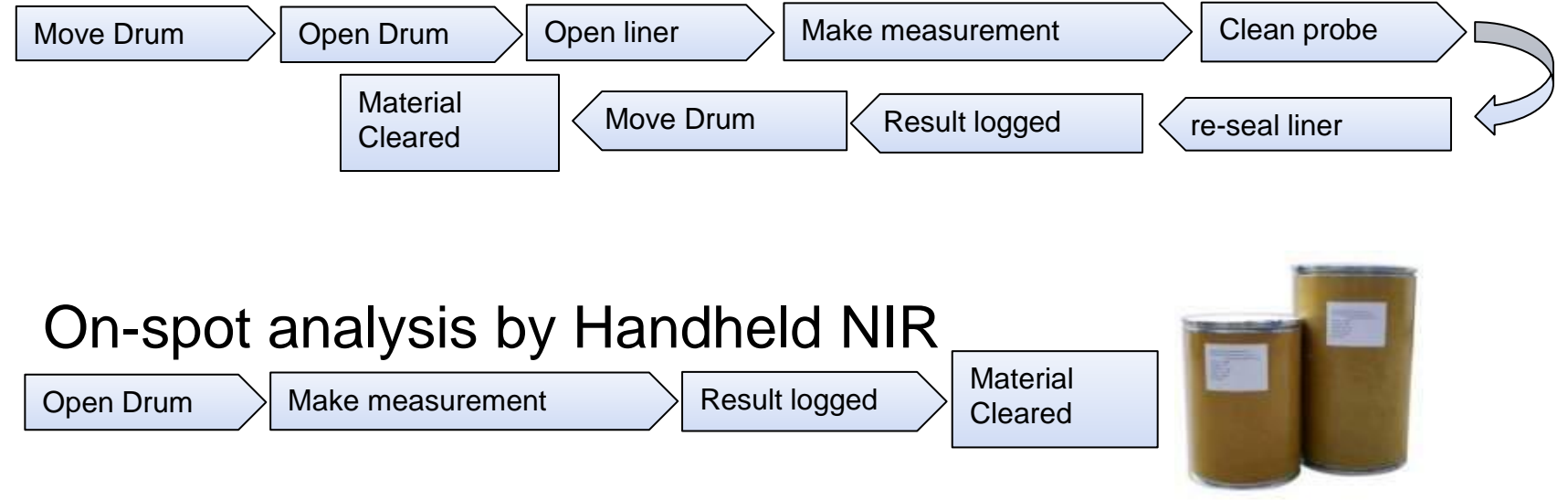

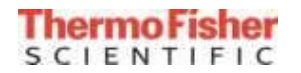

## *АСМ2* The microPHAZIR Rx workflow streamlines RMID

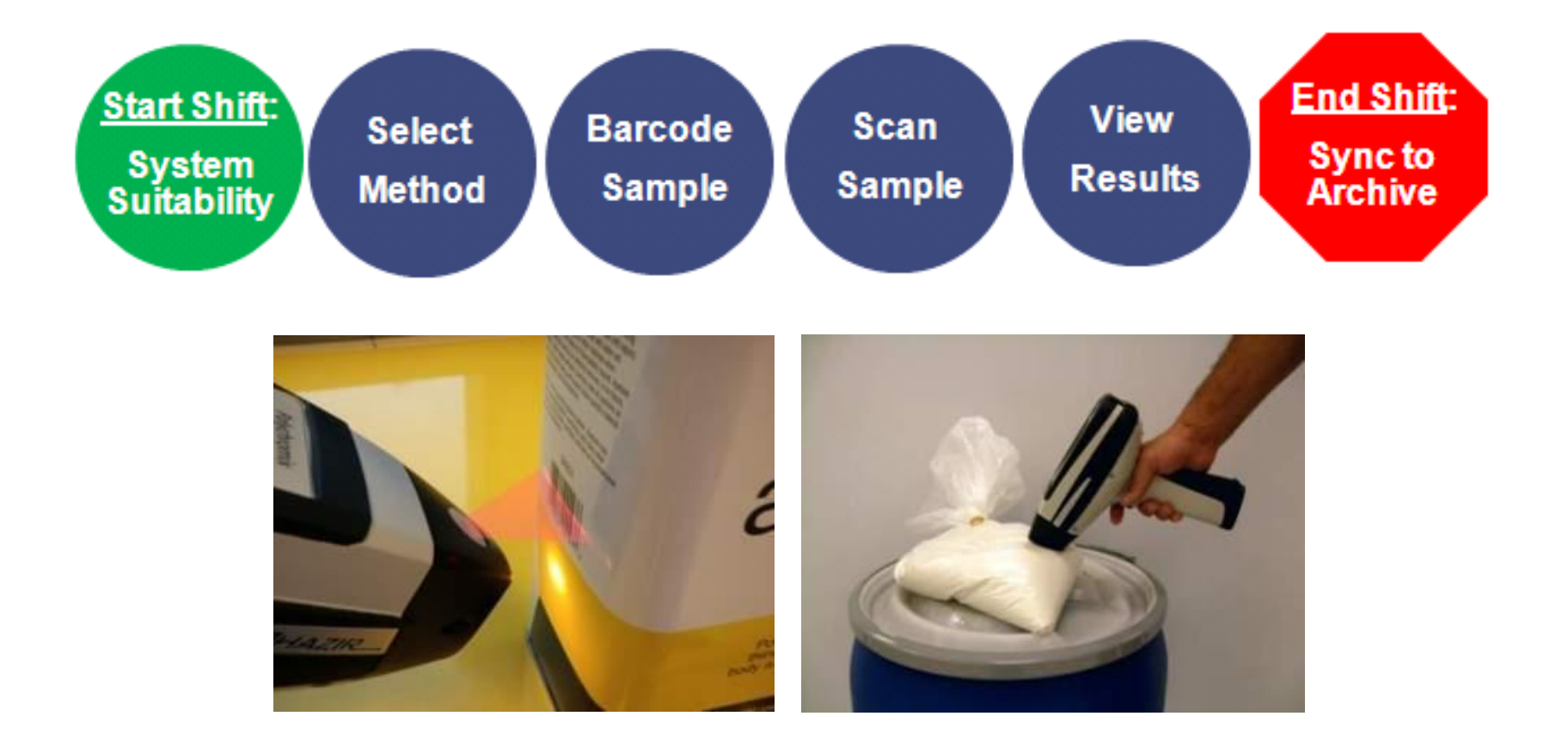

#### **microPHAZIR RX reduces sample cycle times to seconds**

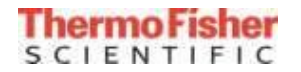

## *АСМ2* microPHAZIR Rx Attributes

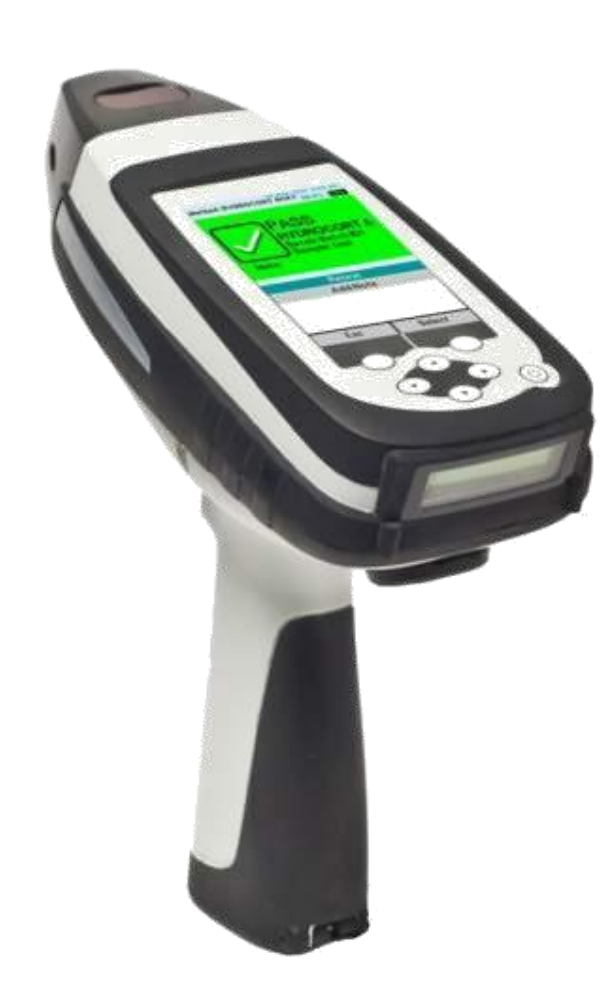

- Portable
- Simple Fast Accurate
- Extremely Robust
- Operate in any environment

Direct Methods Transfer

- Digitally tuned
- Highly repeatable CMOS MEMS Chips

#### Flexible

- Quantitative
- Qualitative
- Turnkey Applications

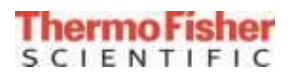

## *АСМ2 Flexible Network Arrangements*

- 2 network arrangements for fleet management, system configuration save, files transfer
	- Refer to User Guide and IT Memo for more detail.

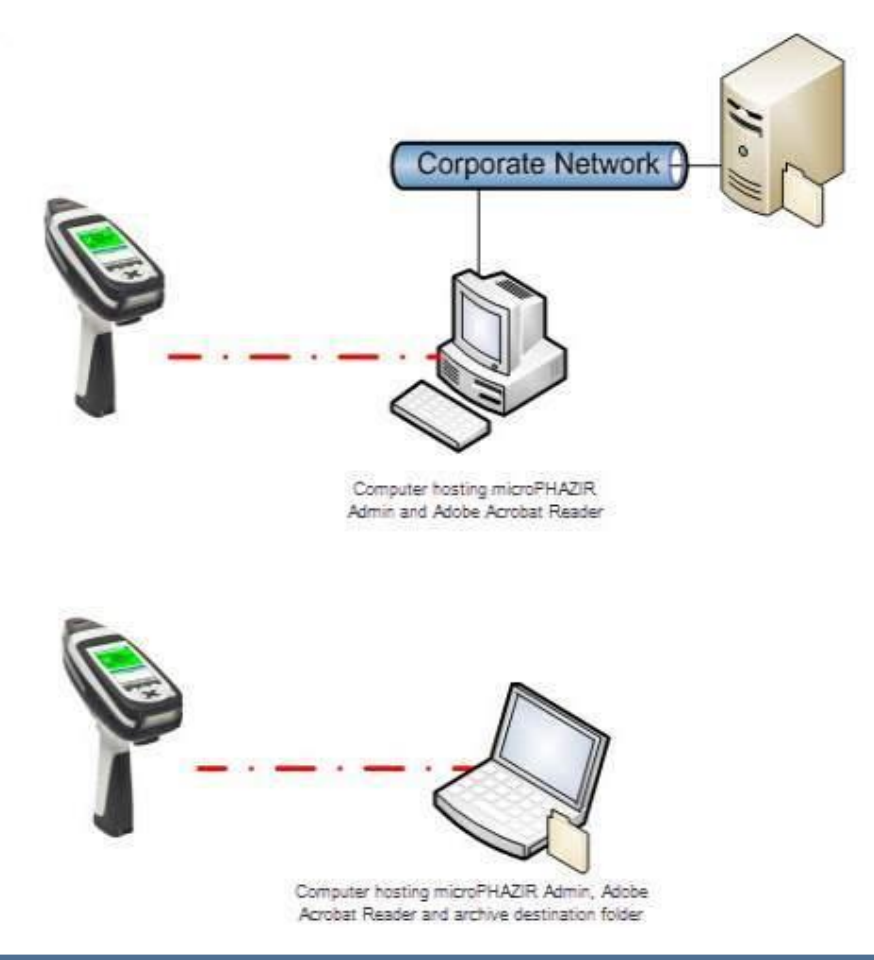

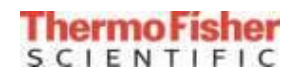

## *АСМ2* microPHAZIR 4.0: Recovery Mode

- Recovery mode is active anytime an instrument is upgraded, a Library is not selected or a software issue arises. This feature will allow a representative to provide assistance if an issue arises.
- 1. Log into instrument as an Administrator (factory password is **default**)
- 2. If Recovery Mode is active, Go to Tools **>** Libraries / Methods and select the Demo\_Verify default Library or any other active library

NOTE: If an instrument was upgrade, perform a new **Calibrate Reference** after the upgrade is complete, go to Tools **>** Configure microPHAZIR > Calibrate Reference utilizing the white reference

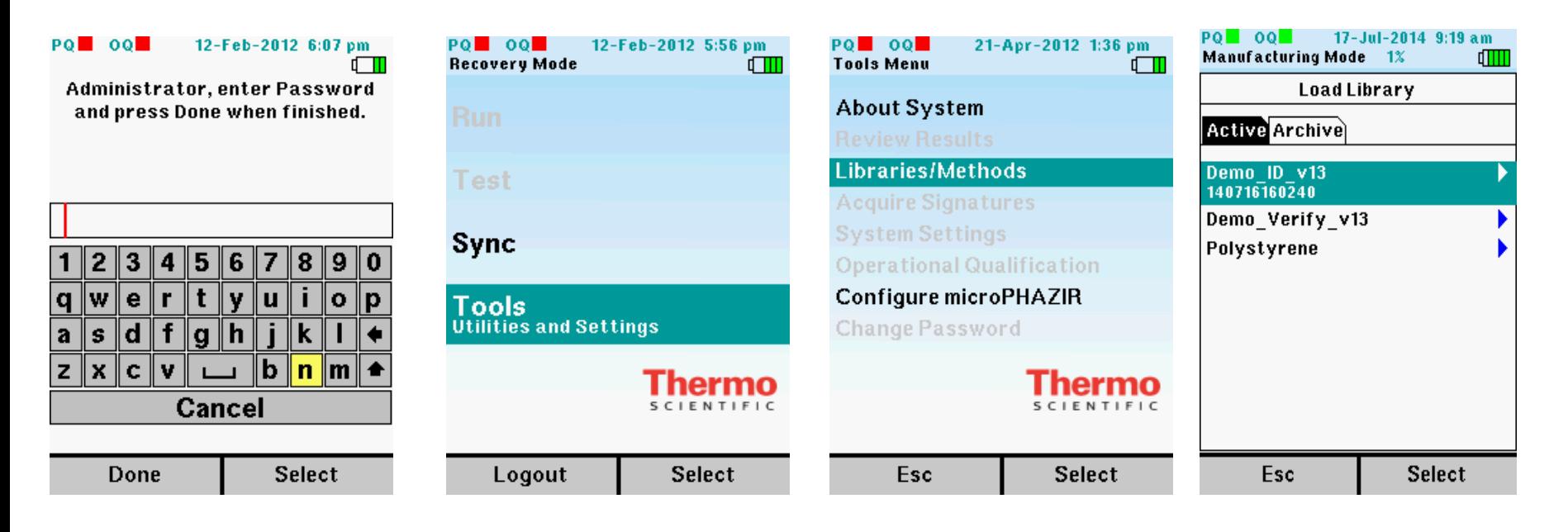

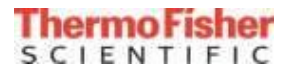

## *АСМ2* microPHAZIR 4.0: Self Test

Self Test is the instrument performance qualification (PQ). No external references are required.

- 1. Select Self Test from Main Menu
- 2. Select Start Scan to begin Performance Qualification
- 3. Select Esc to return to Main Menu

NOTE: PQ and OQ files default location is C:\Thermo\Data\ARCHIVE\DDMMMYYY\Reports

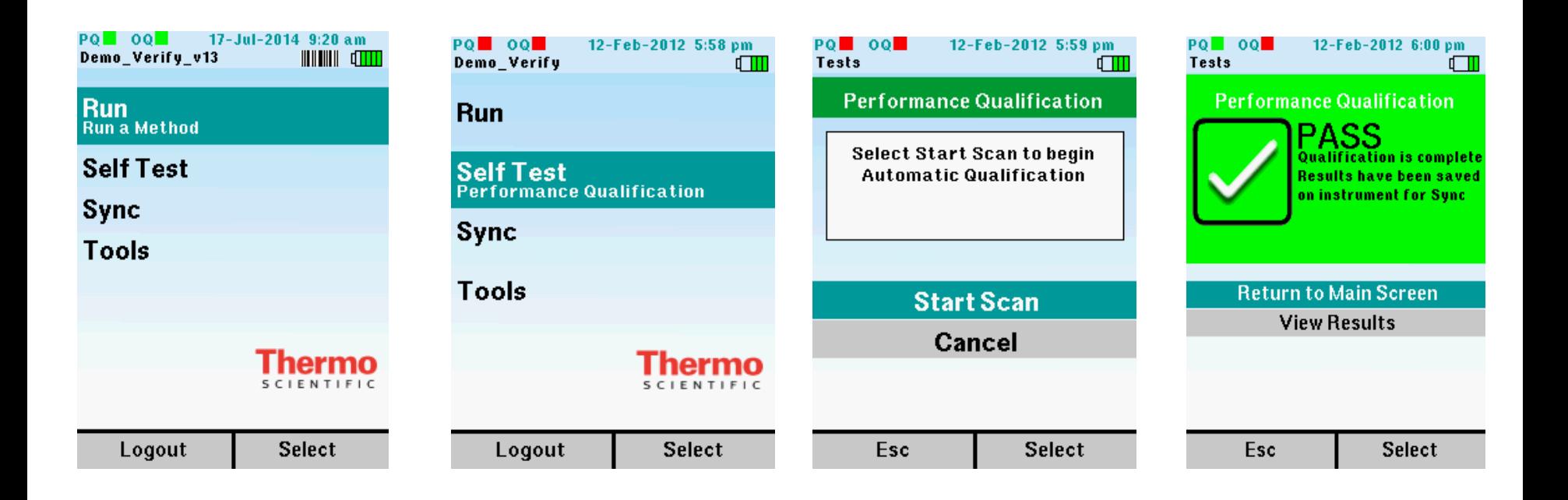

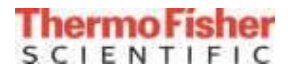

#### *АСМ2 microPHAZIR RX Method Building Process: overview*

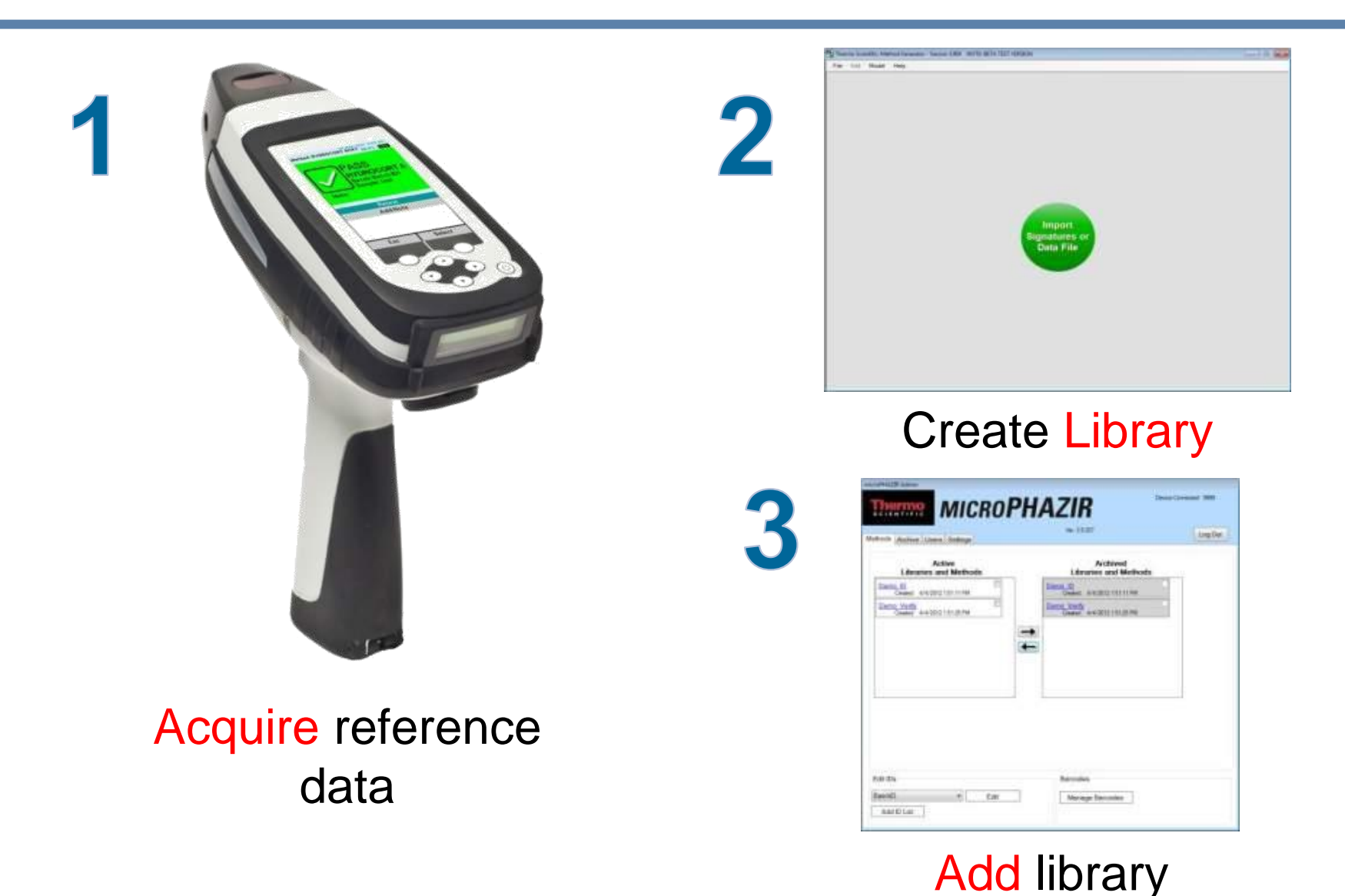

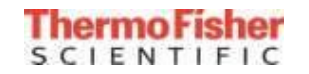

## *АСМ2* Organize your samples

We recommend:

•Minimum 5 Lots of material for each sample

- Use plastic bags or glass vials
	- 4 mil plastic bags work well
	- Use flat bottom glass vials

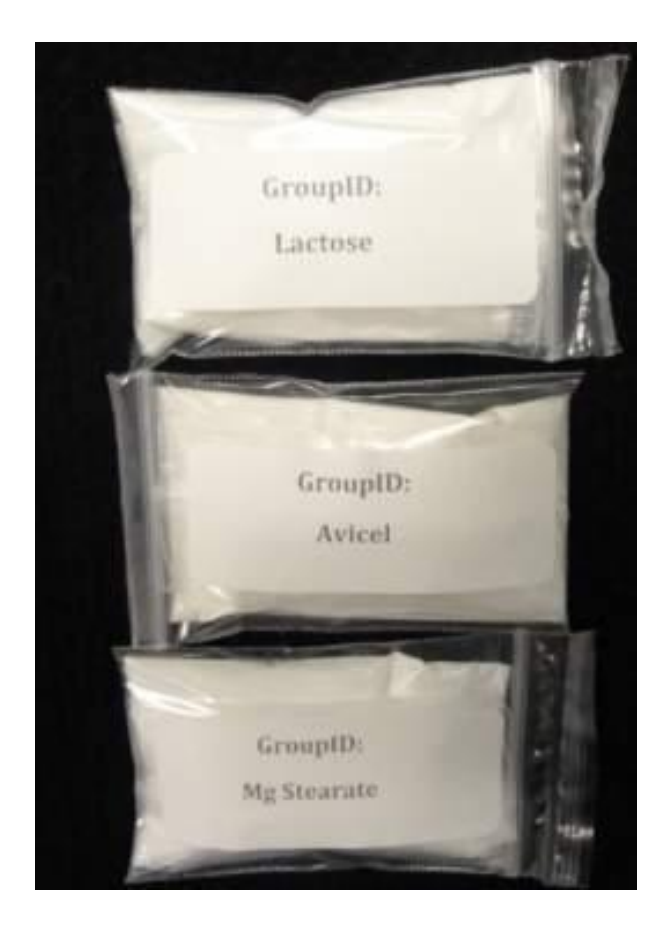

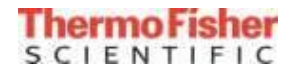

## *АСМ2* microPHAZIR 4.0: Signatures

- 1. Select the Tools menu
- 2. Scroll down to Acquire Signatures
- 3. Enter a Method name or scan sample barcode (Batch and Sample information can be entered but not required)
- 4. Select Continue to Start Run
- 5. Place sample on nose and press the trigger to begin signature collections Note: Each method (sample) requires at least 3 scans to ensure proper method development
- 6. Select Save Current Signature

Note: Signatures will transfer during Sync

7. Press Esc to exit Signature collection

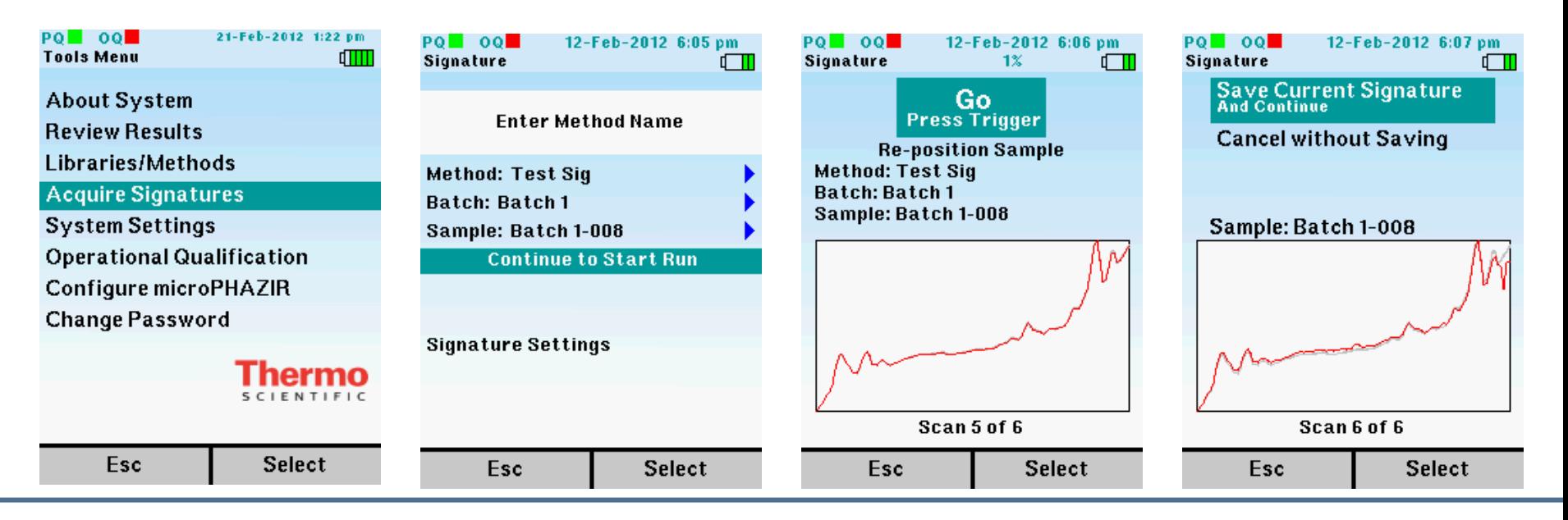

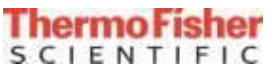

## *АСМ2* microPHAZIR 4.0: Sync Data

- 1. Select Sync from Main Menu
- 2. Connect microPHAZIR to computer via USB
- 3. Data is copied to C:\Thermo\Data\ARCHIVE\2012MMMDD (where MMM=Month1st 3 letters, DD=Day 2 digit of the demo e.g. 2012Dec10)

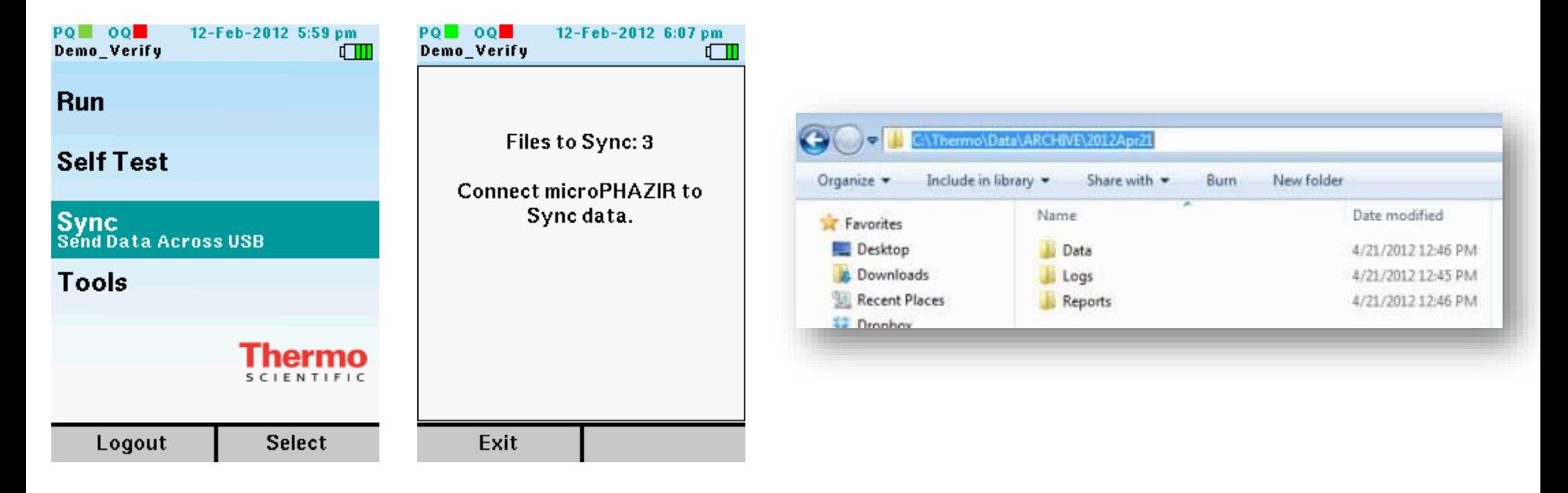

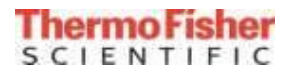

## *АСМ2* microPHAZIR 4.0: Building a Method

Signatures must be collected before the following steps can be executed

1. Select the Sync and connect microPHAZIR to computer to transfer previously acquired Signature files to computer

Note: Signature files are saved to the Thermo/Data/ARCHIVE/Data location by default

- 2. Launch Method Generator
- 3. If easy mode is active, select the Green button, or Go to File **>** Open Data file in Advance mode

Note: Easy mode will create a Verify method (Pass/Fail), Advanced mode allows you to create Identify and PLS methods

- 4. Select the Signatures file (e.g. Signatures-9999-20120415-100557.PDO)
- 5. Method Generator will automatically create a new application library
- 6. Name the new method

Note: New Libraries/Methods are C:\Thermo\Data\Method Generator\Applications with a .pss extension

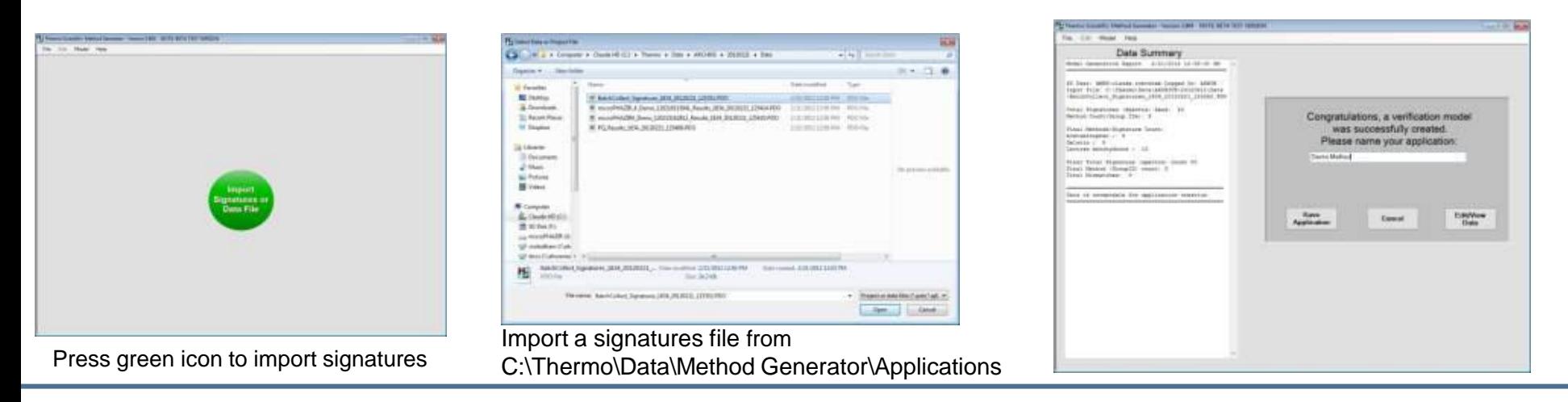

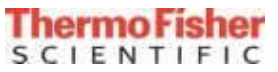

#### *АСМ2* **microPHAZIR 4.0: Adding New Methods/Libraries**

- 1. Disconnect the microPHAZIR from the computer NOTE: Make sure the new Library or application .pss file is copied to C:\Thermo\Data\Method Generator\Applications folder
- 2. Select the Tools menu on the microPHAZIR
- 3. Scroll down to Configure microPHAZIR
- 4. Select Configure with Libraries
- 5. Connect microPHAZIR to computer via USB cable to launch microPHAZIR Admin
- 6. Select a Library or Method from the Archived side and then use the arrows to move file(s) to microPHAZIR
- 7. Log Out and disconnect from USB

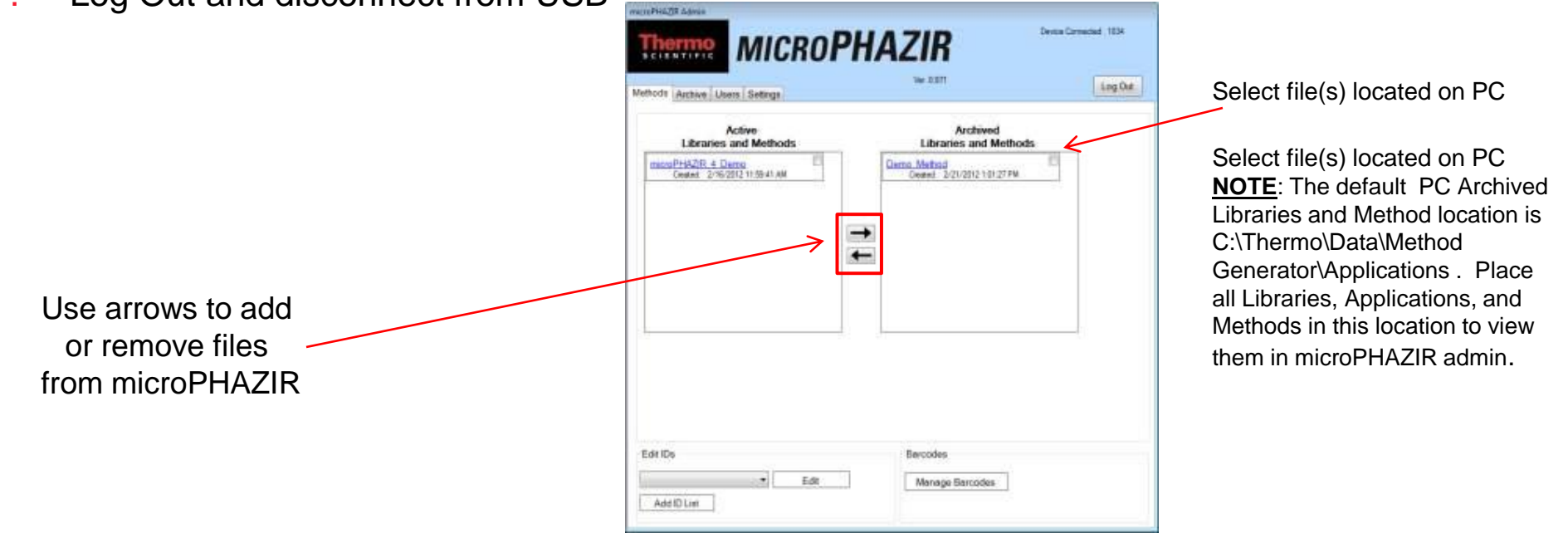

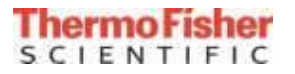

## *АСМ2* microPHAZIR 4.0: Run a Method

1. Select Run or scan a barcode to start a method/sample collection

NOTE: Methods can be activated directly from the Run menu by scanning a barcode. The barcode icon (IIIIIII) indicates the barcode reader is active when trigger is pressed

- 2. Press Select softkey to chose a Method
- 3. Enter Batch or Sample information if available
- 4. Position sample on nose and select Start Run to begin sample collection Note: To scan a new background, press the right arrow softkey when Start Run is highlighted

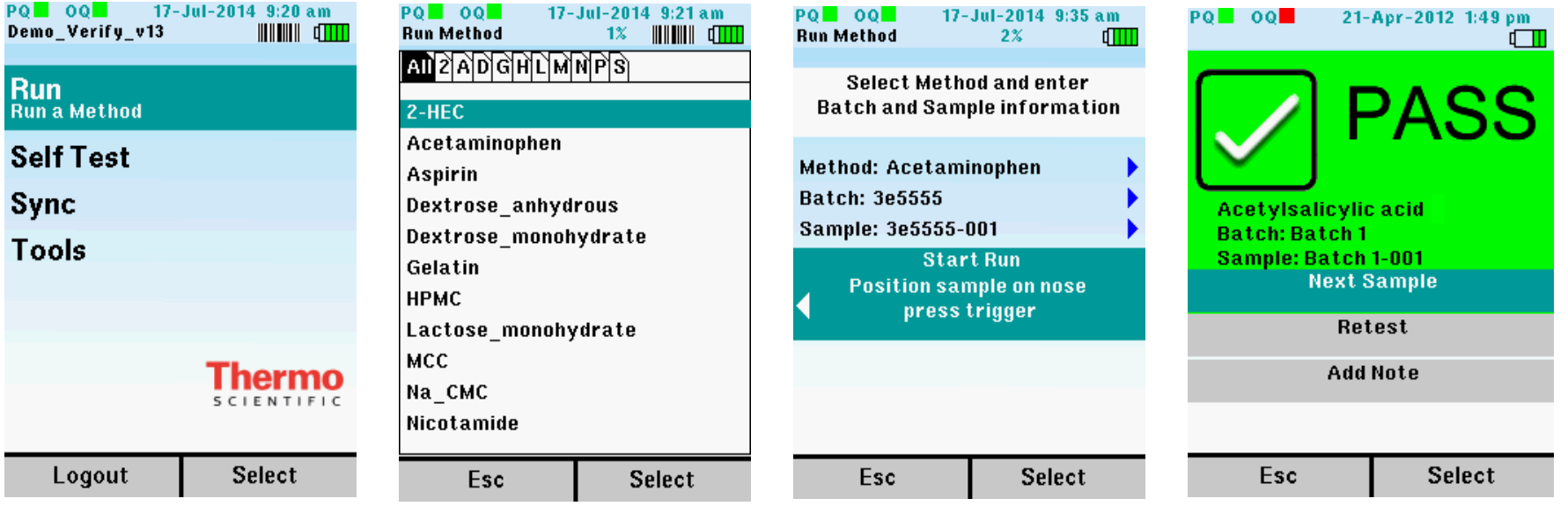

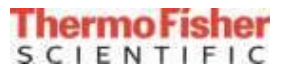

## *АСМ2* microPHAZIR 4.0: Discovery Result

If the selected method (sample) matches library method then a PASS result is displayed. If a method fails, a FAIL result is displayed and discover mode is automatically activated. The results of the discover search can be viewed.

- 1. To view the discover library search result, press the Right softkey
- 2. To view the top match press the Right softkey again
- 3. Select Next Sample or Retest to continue scanning methods or Esc softkey to return to Main Menu
- 4. These results are stored with the run and will appear on the reports

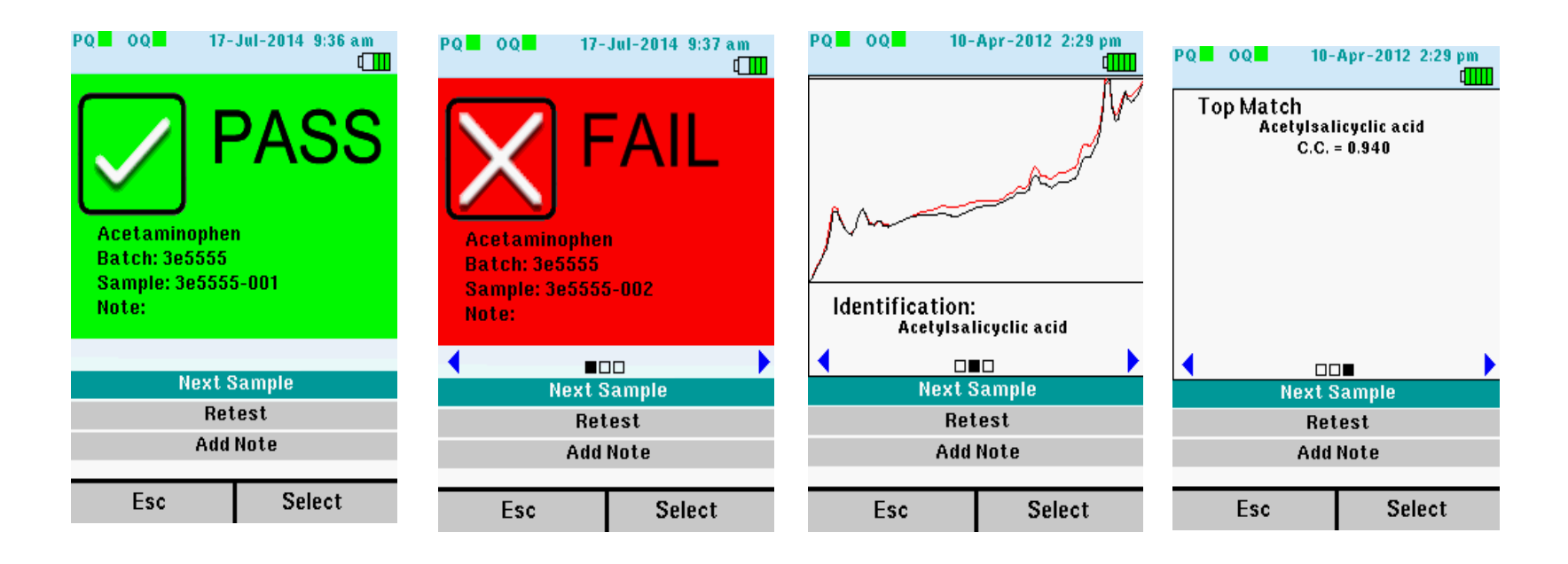

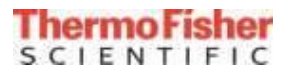

## *АСМ2* **microPHAZIR 4.0: Performance Qualification**

- 1. Select Self Test from Main Menu
- 2. Select Start Scan to begin Performance Qualification
- 3. Select View Results to see performance details Note: Use left and right arrow buttons to view all test results
- 4. Sync to view Qualification report

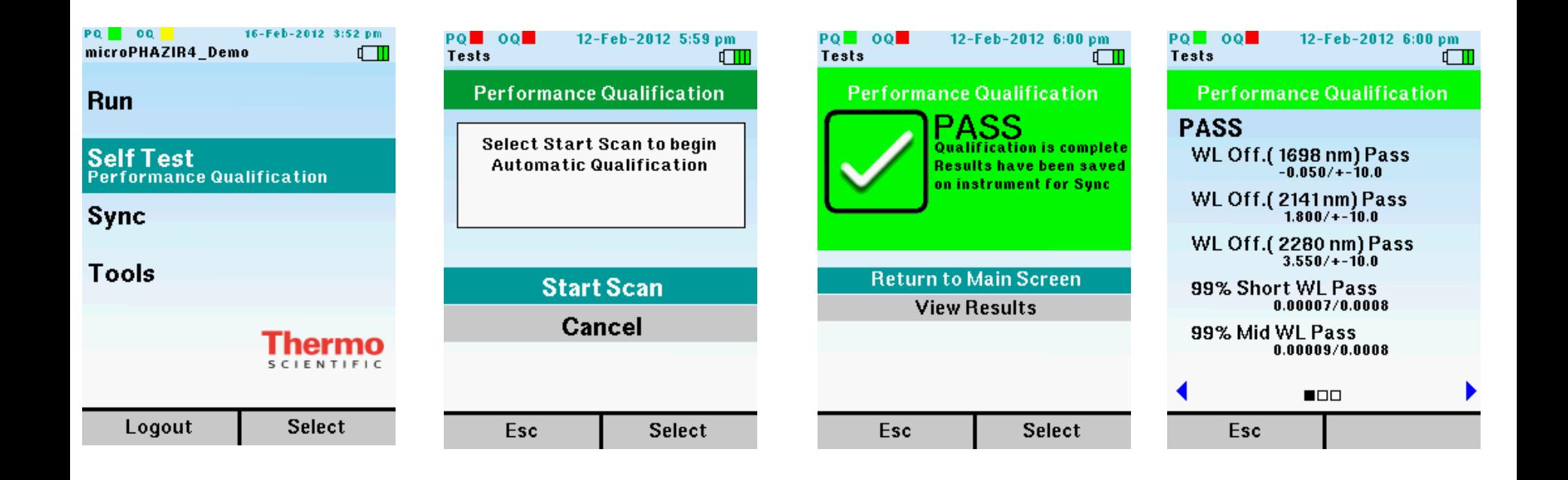

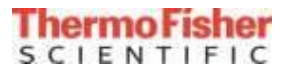

#### *АСМ2* microPHAZIR Admin: Archive, Logo and Export settings

- 1. Choose a local PC folder or mapped network drive folder to Archive all Data, Reports and Logs
- 2. Change report logo
- 3. Select 'Export Configuration' settings for deployment to other microPHAZIR instruments

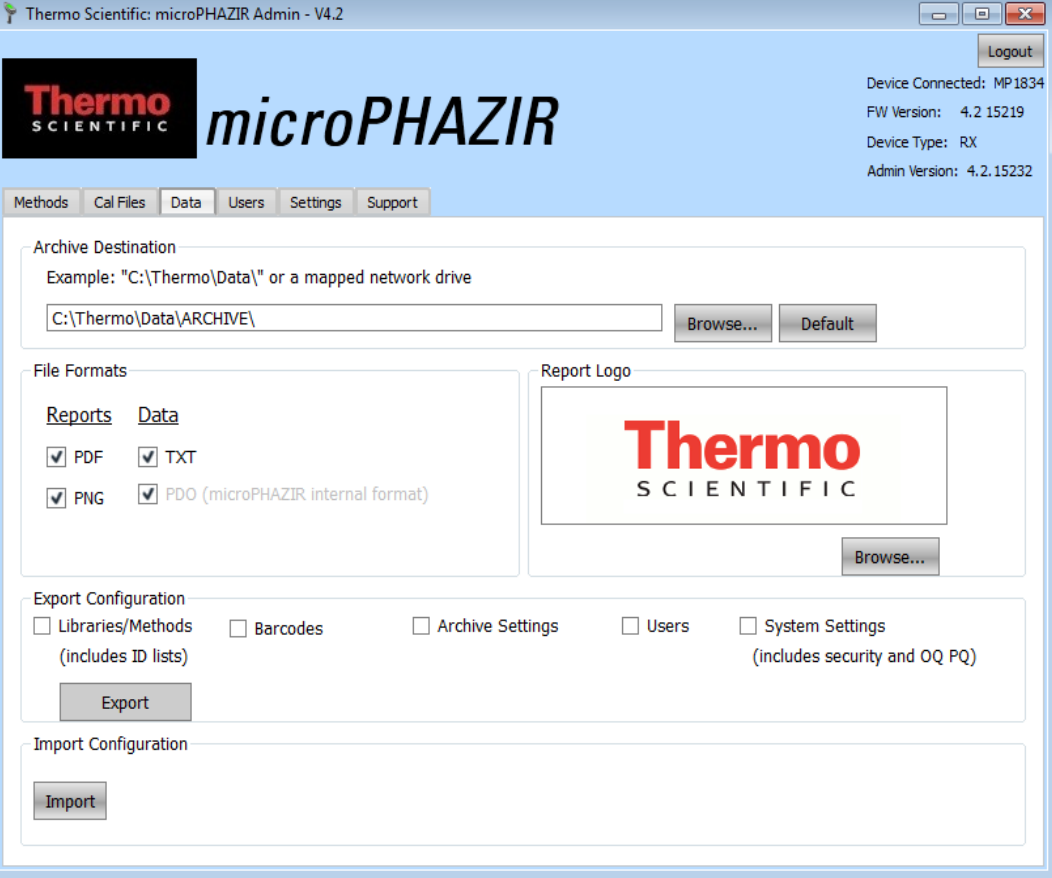

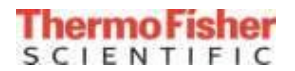

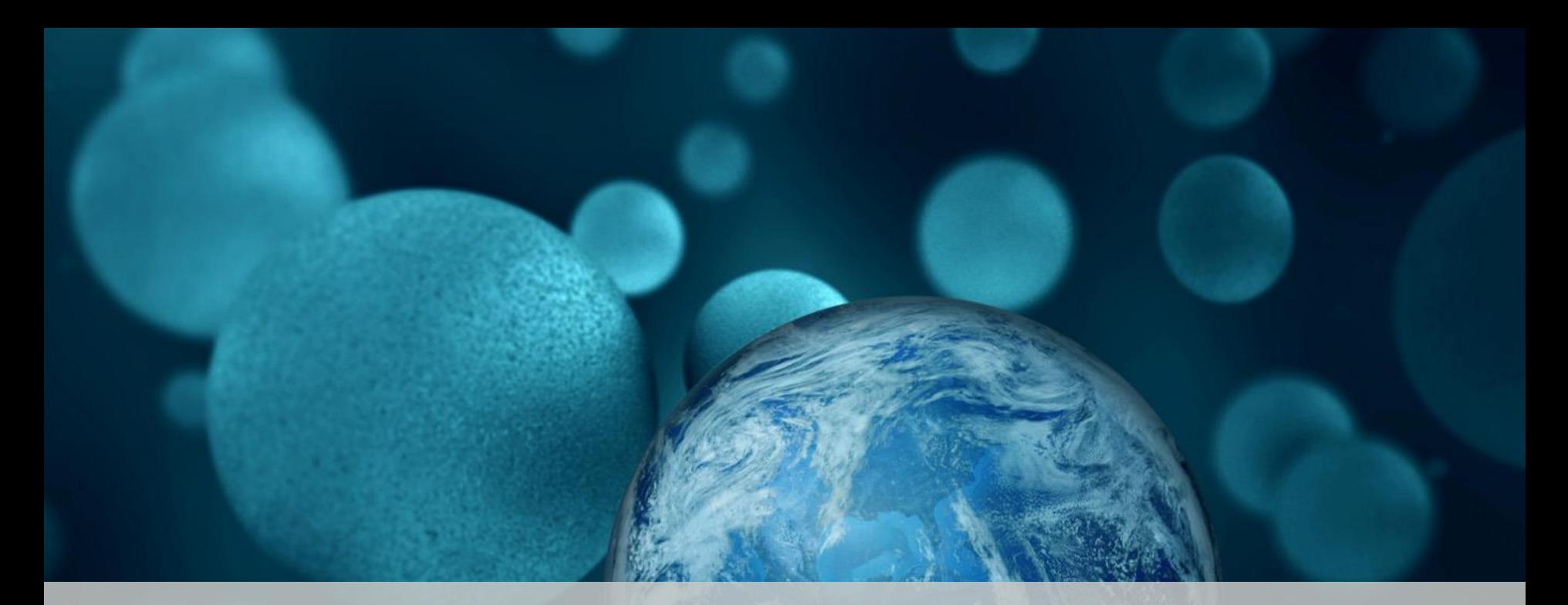

# **ThermoFisher TruScan RM**

Proprietary & Confidential Confidential Confidential Control of Control of Control of Confidential Confidential

#### *АСМ2 Fluorescence*

Fluorescence is an additional source of noise, and if present, will slow down the data acquisition

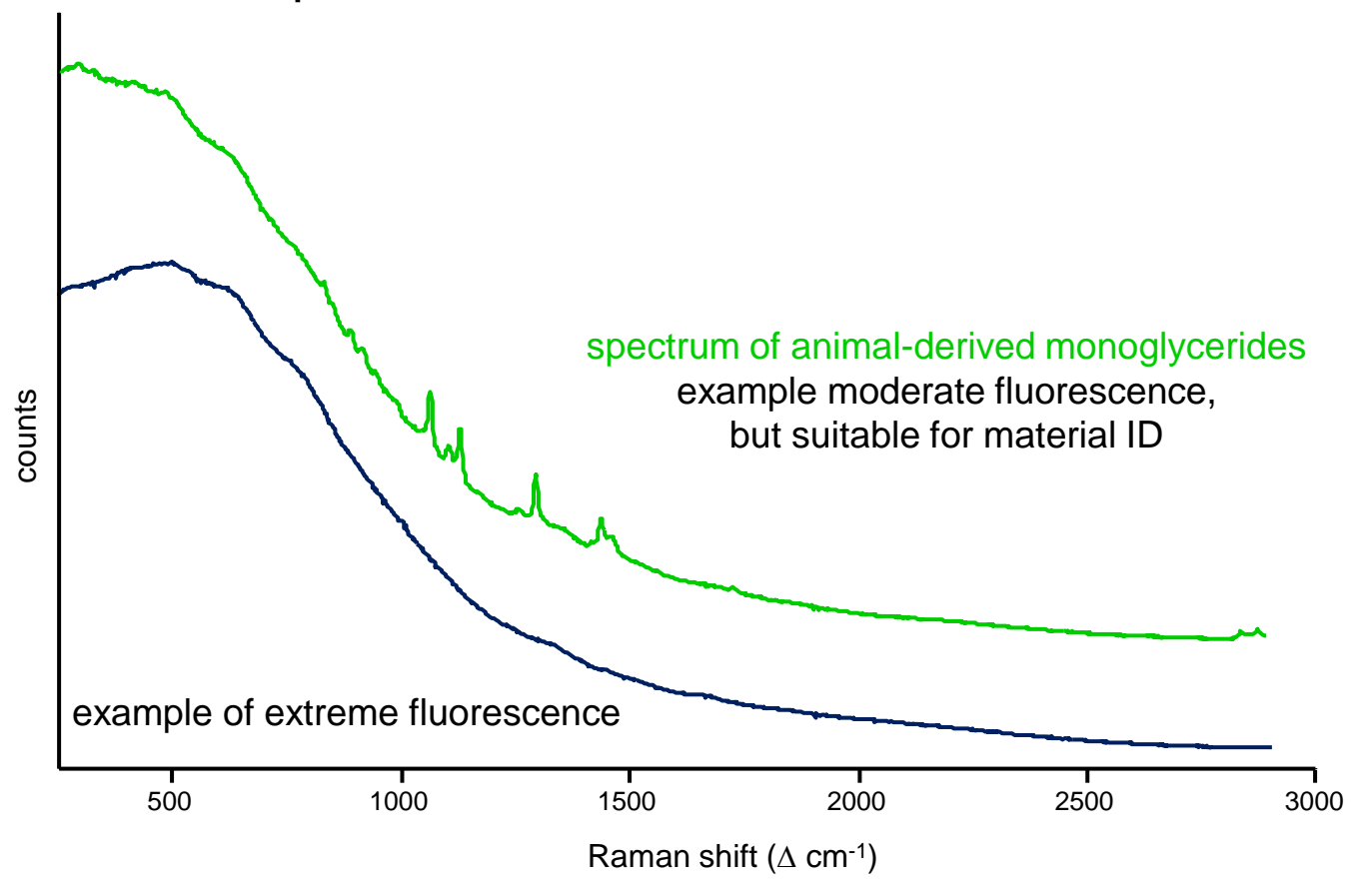

#### **in extreme cases. fluorescence can prohibit data acquisition**

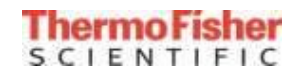

#### *АСМ2 What is in the carrying Case?*

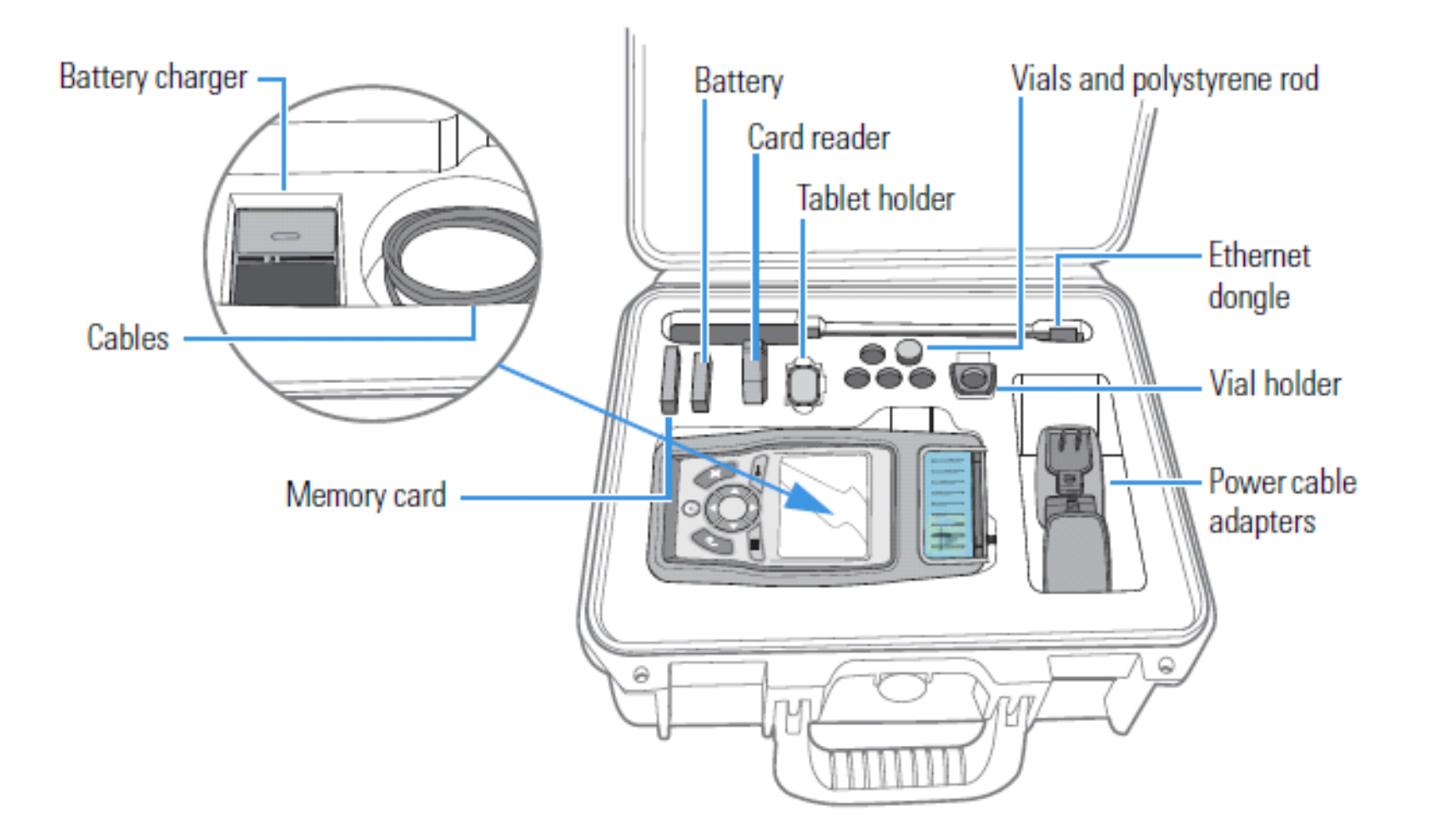

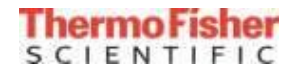

#### *АСМ2 TruScan RM*

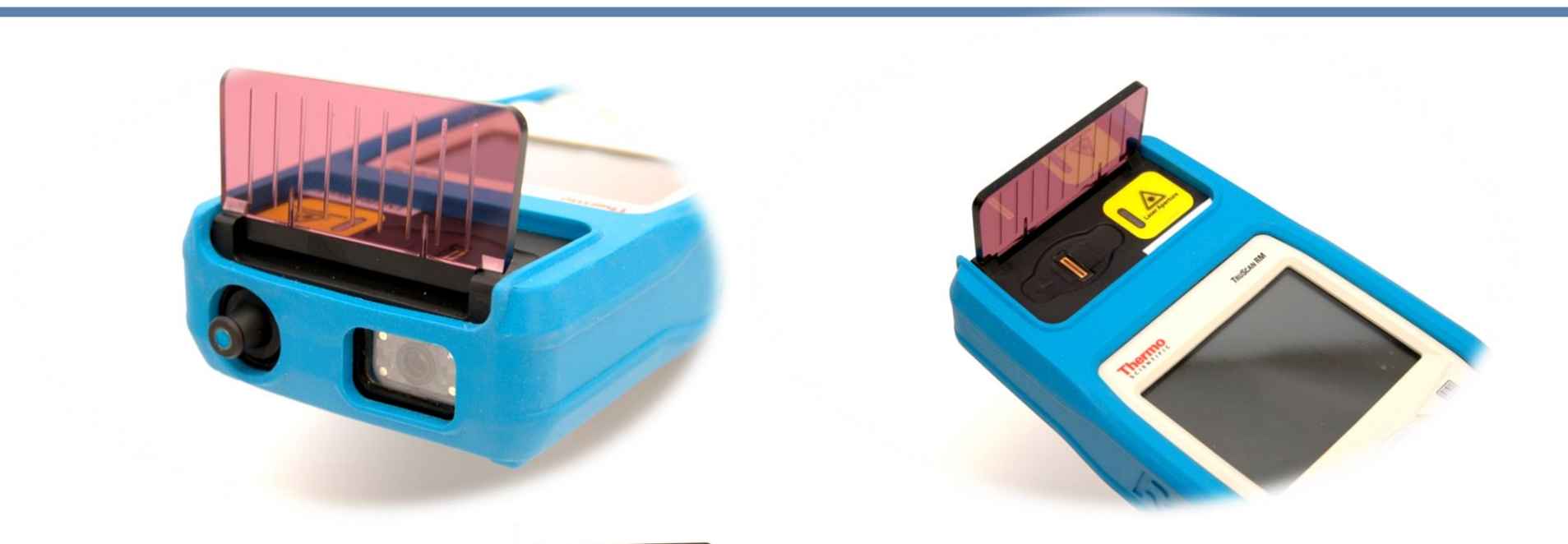

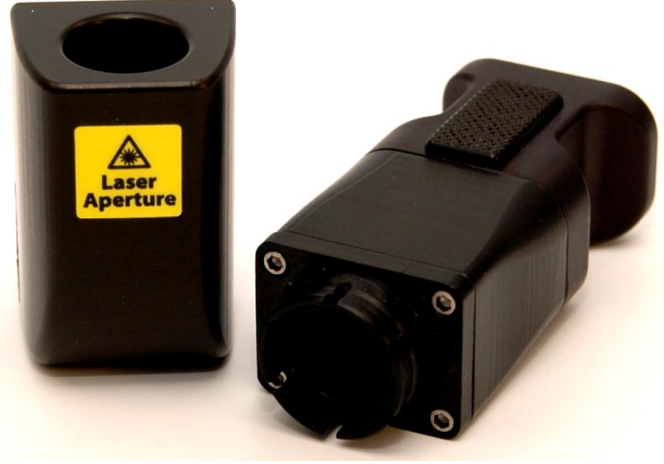

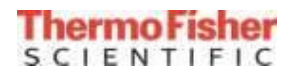

#### *АСМ2 Attaching the Accessories on the Laser Aperture*

• All accessories for TruScan RM are snapped on type attachments

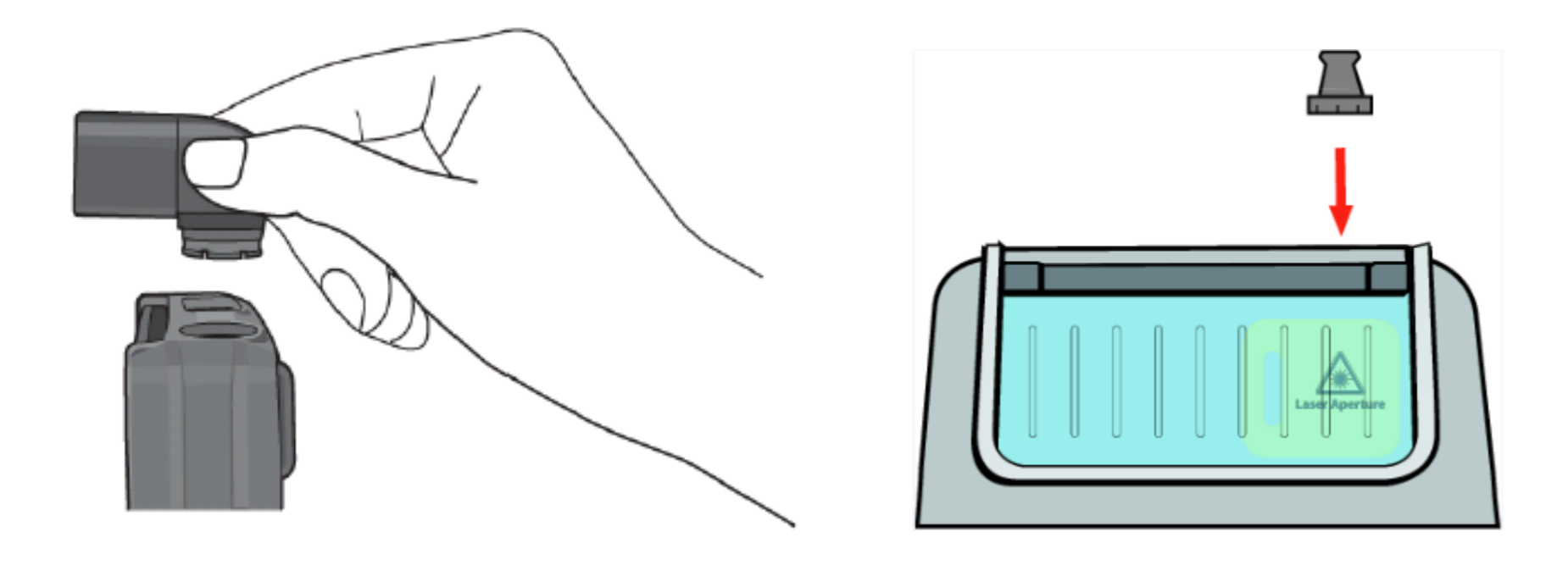

- Align the desired accessory with the laser aperture of the instrument and press the accessory until it is firmly seated
- Accessory should be aligned with the nose of the instrument and the laser aperture labels

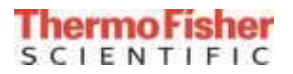

#### *АСМ2 TruScan RM Analyzer Spectrometric Specifications*

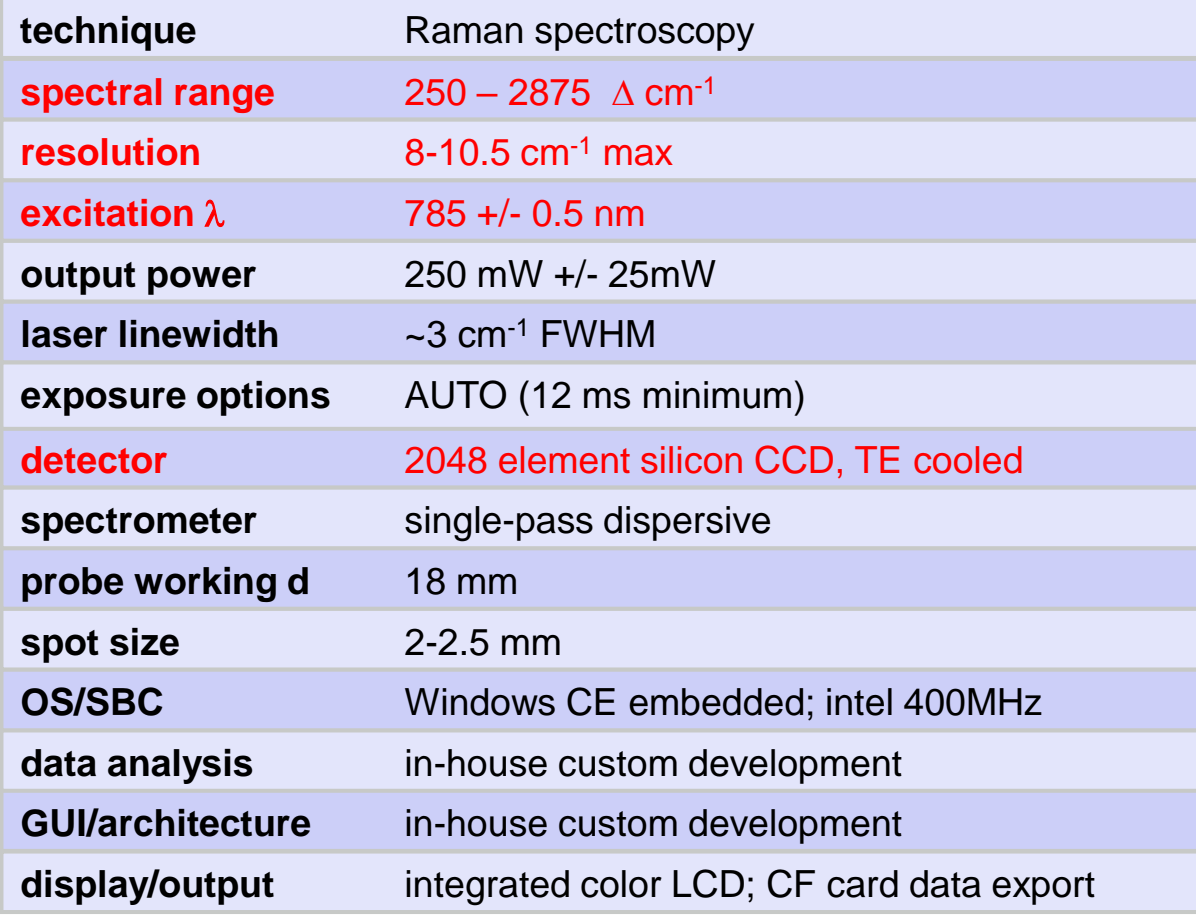

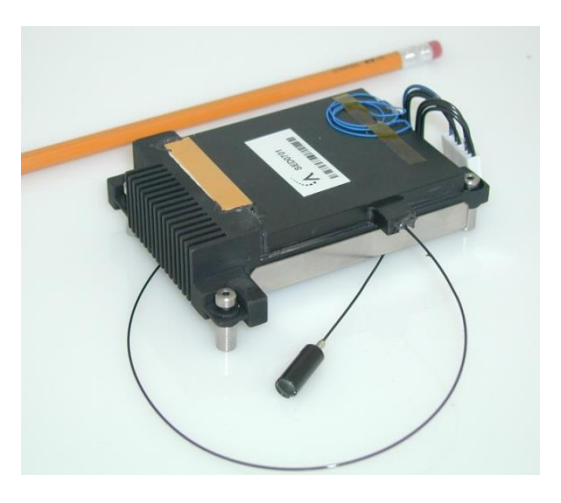

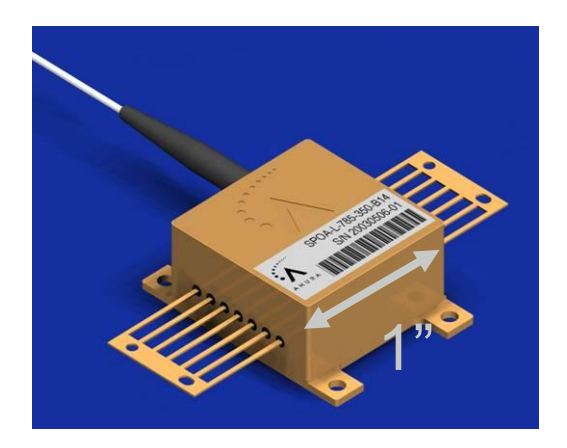

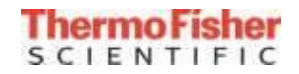

## *АСМ2 Fingerprint Enrollment*

- User account must be set up for fingerprint login in WebAdmin
- Users must login into his/her account and go to Password

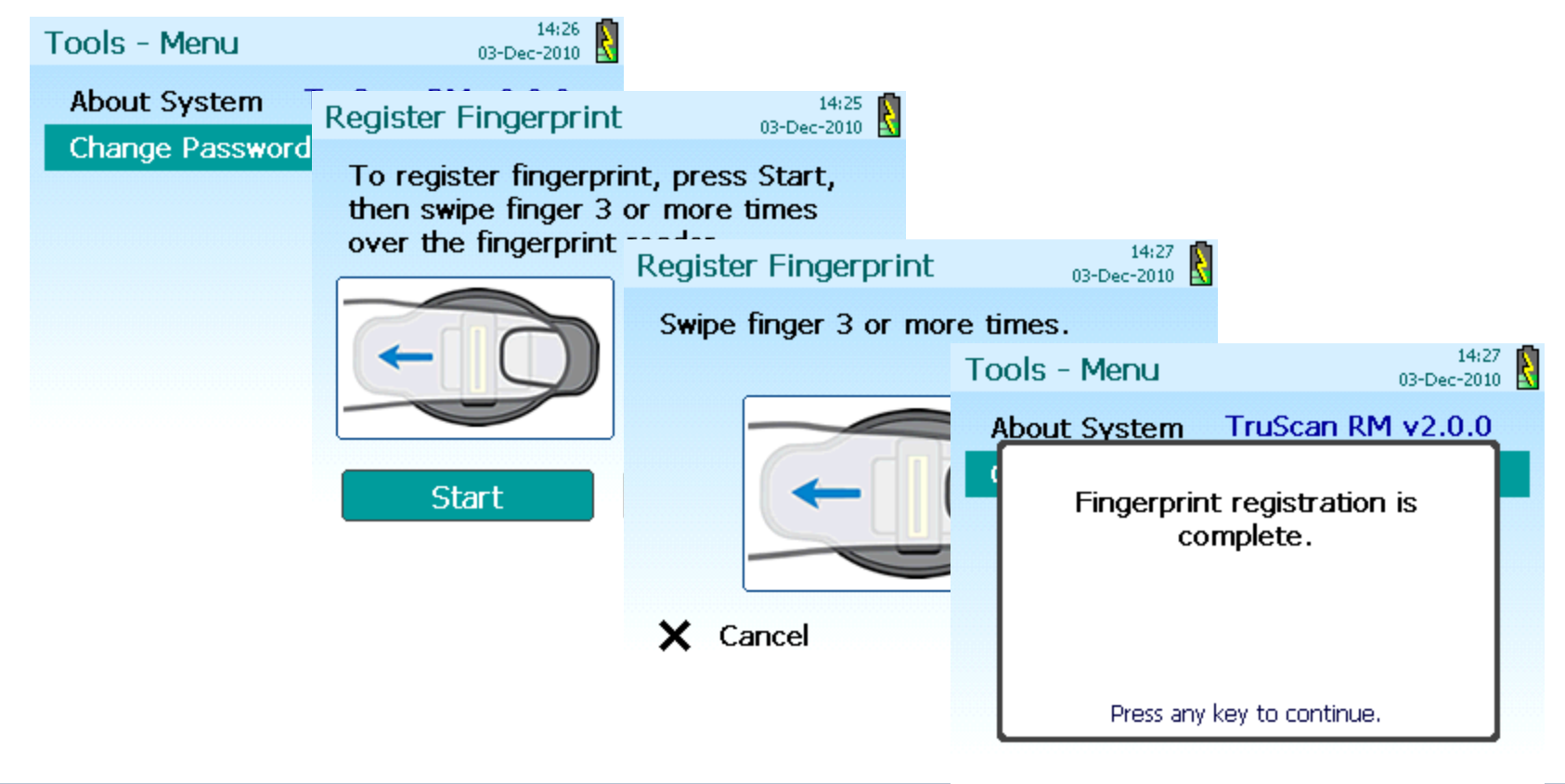

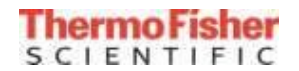

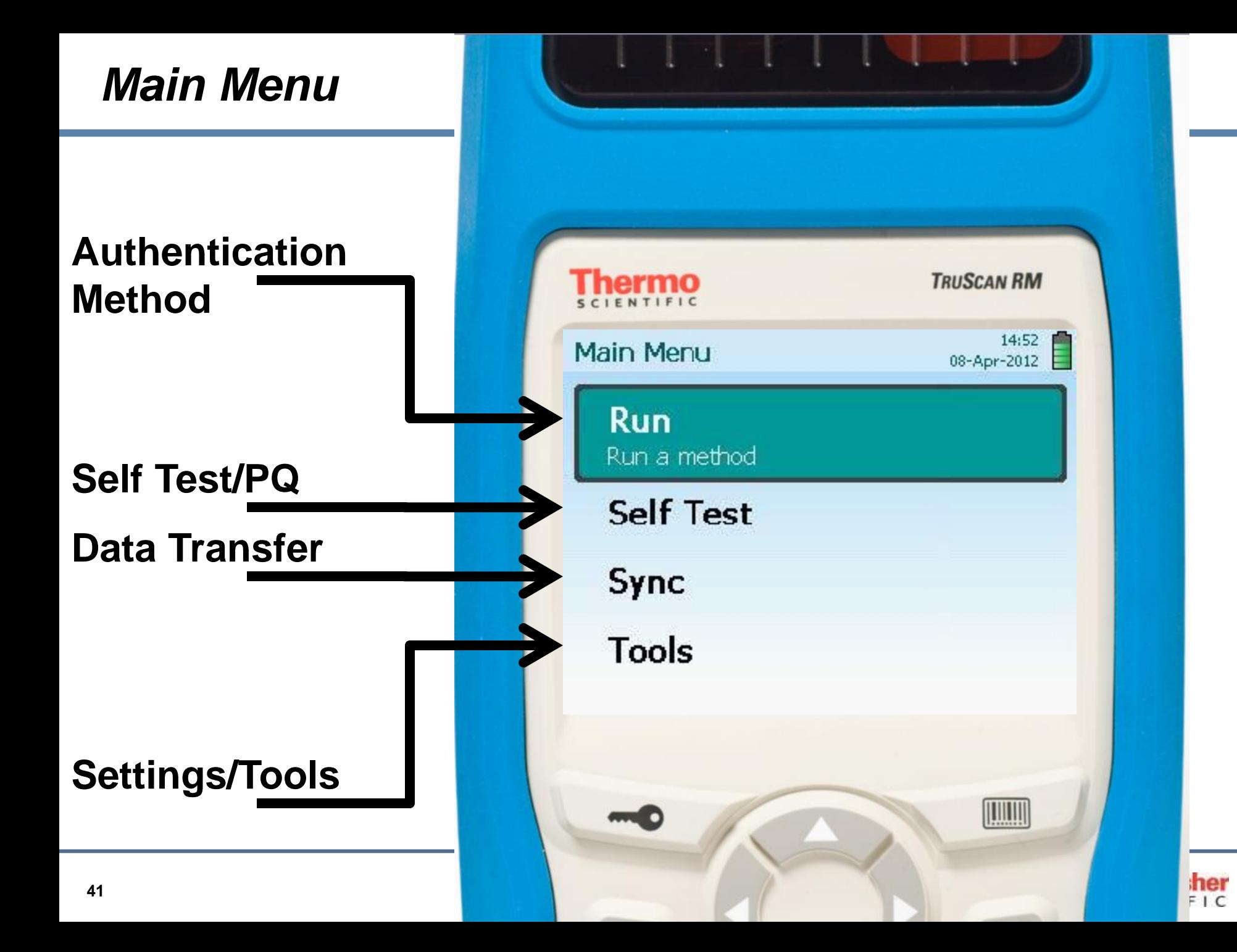

## *АСМ2 Routine System Suitability Testing*

- Flexibility for Routine Testing with five ASTM E 1840 standards :
	- Acetaminophen
	- Benzonitrile
	- Cyclohexane
	- Polystyrene
	- Toluene
- ASTM Standards easily source from suppliers like Sigma-Aldrich®
- Certificate of Analysis (CoA) of ASTM Standards supplied in the user manual

• Standards can be changed in the WebAdmin Interface

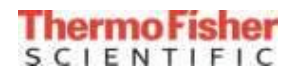

## *АСМ2 Self Suitability Test Function*

- Fast daily check of instrument's proper working order
- Can use Polystyrene, Acetaminophen, Toluene, Cyclohexane, or Benzonitrile (selected in WebAdmin)
- System self-suitability results found on every report

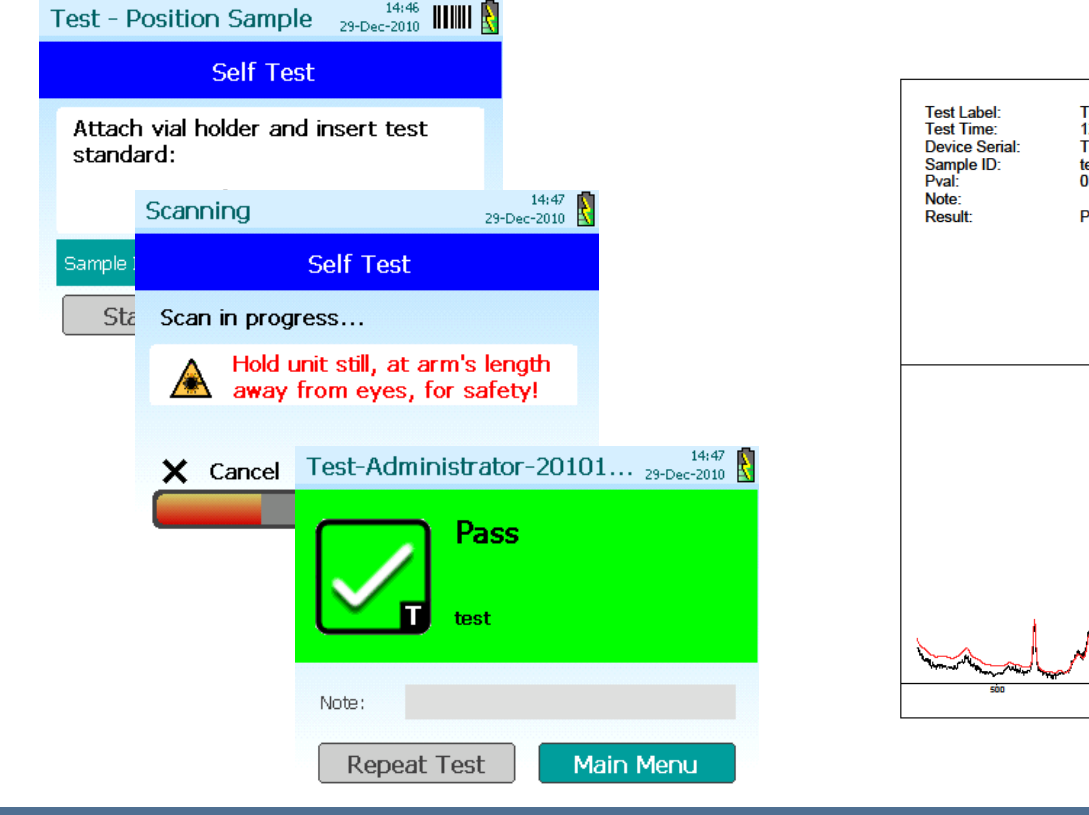

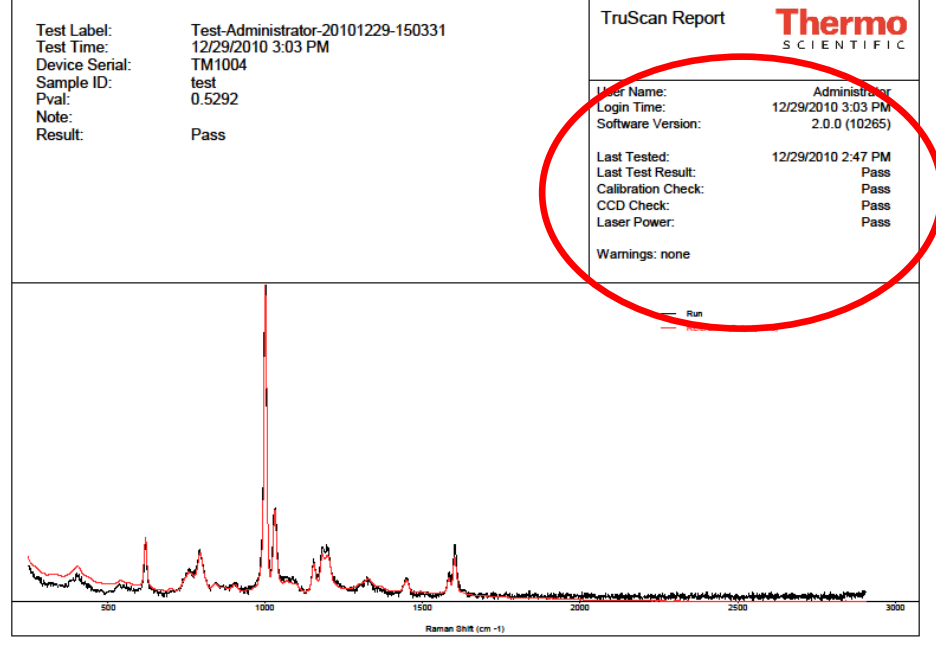

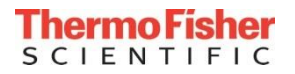

#### *АСМ2 Batch Runs: Run identified by Batch # and Sample ID #*

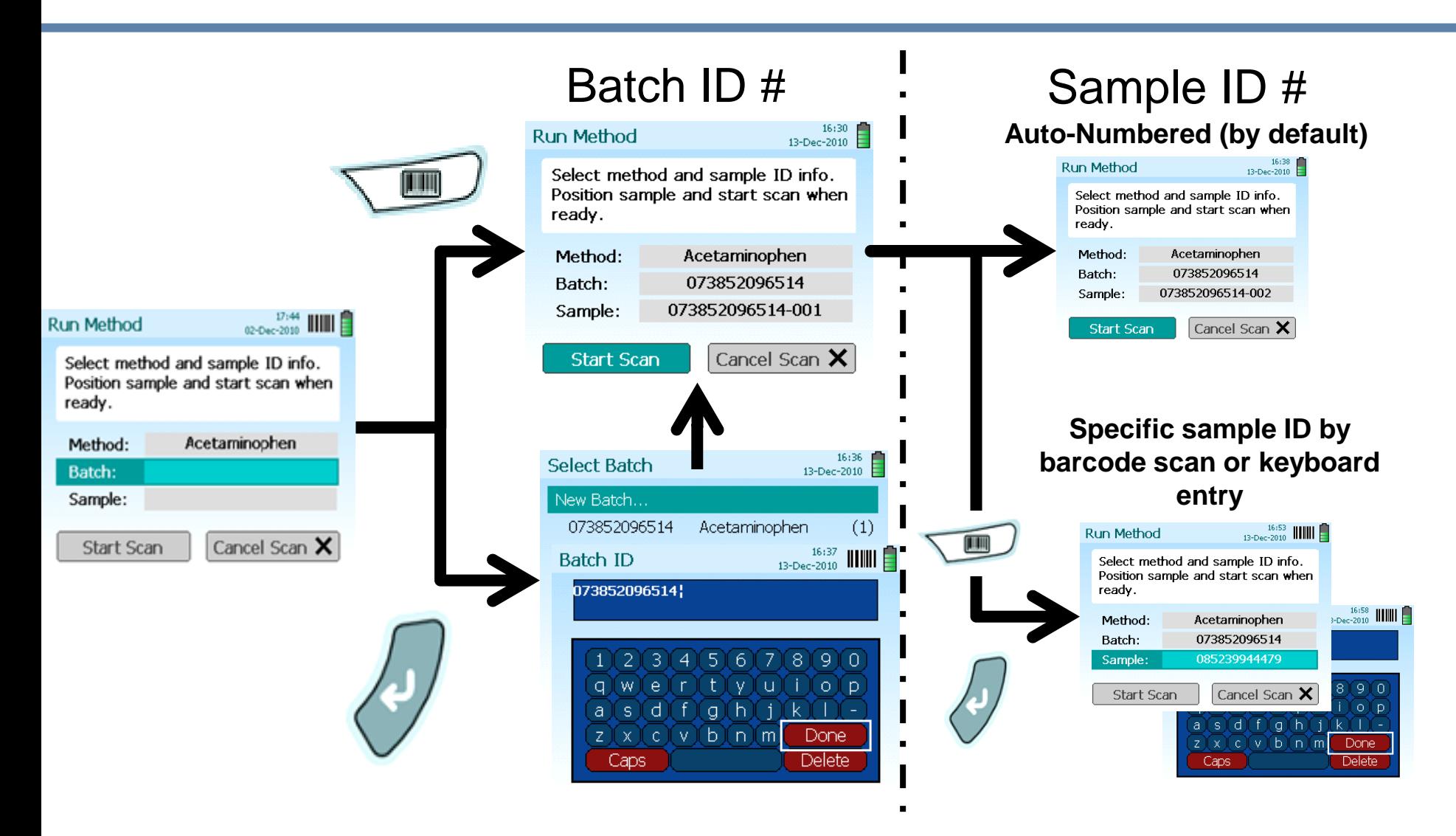

*Scans results with common Method and Batch ID # will be summarized in a single batch report* 

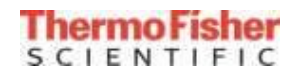

### *АСМ2 Next, Re-Test Functions*

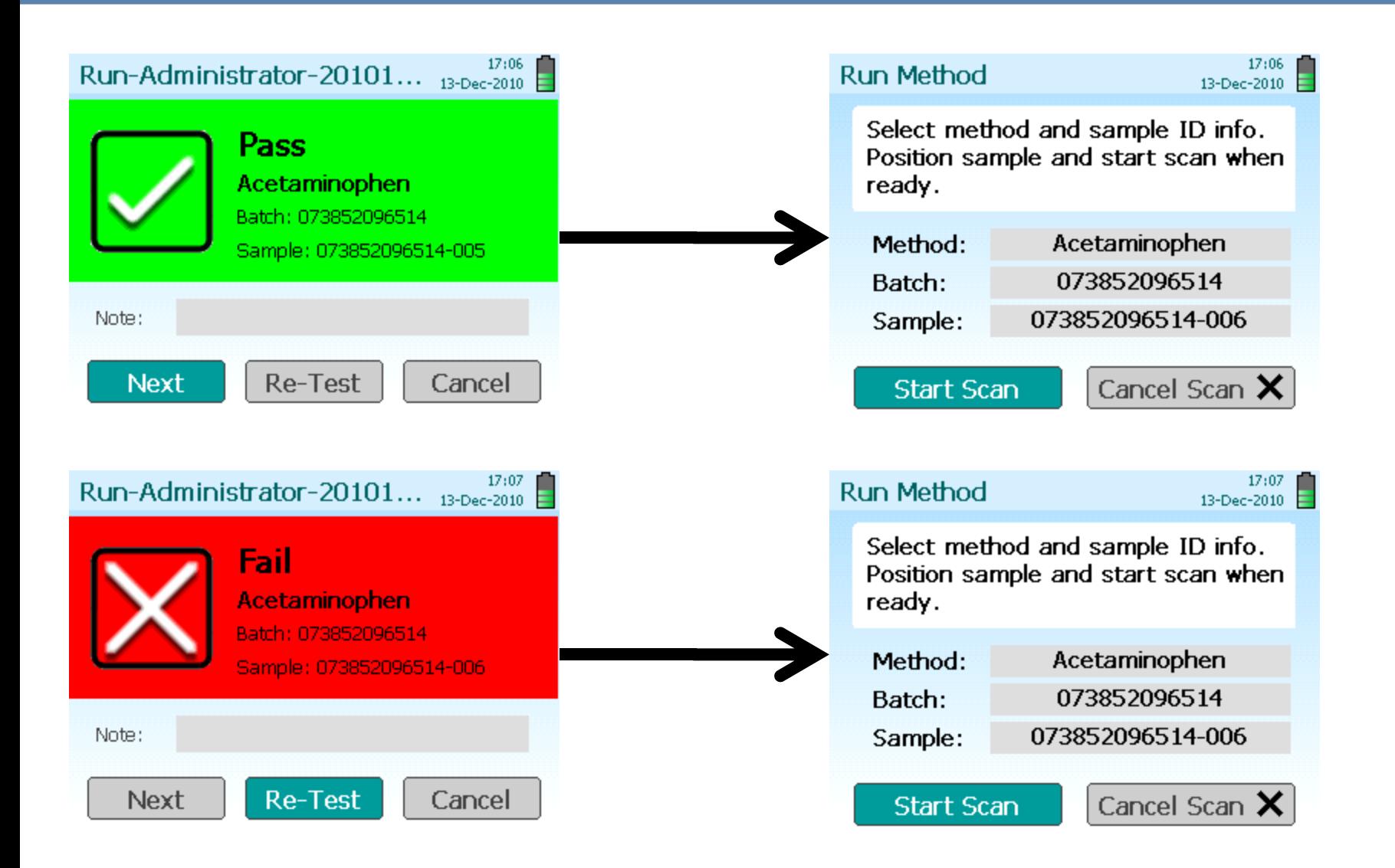

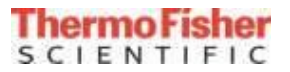

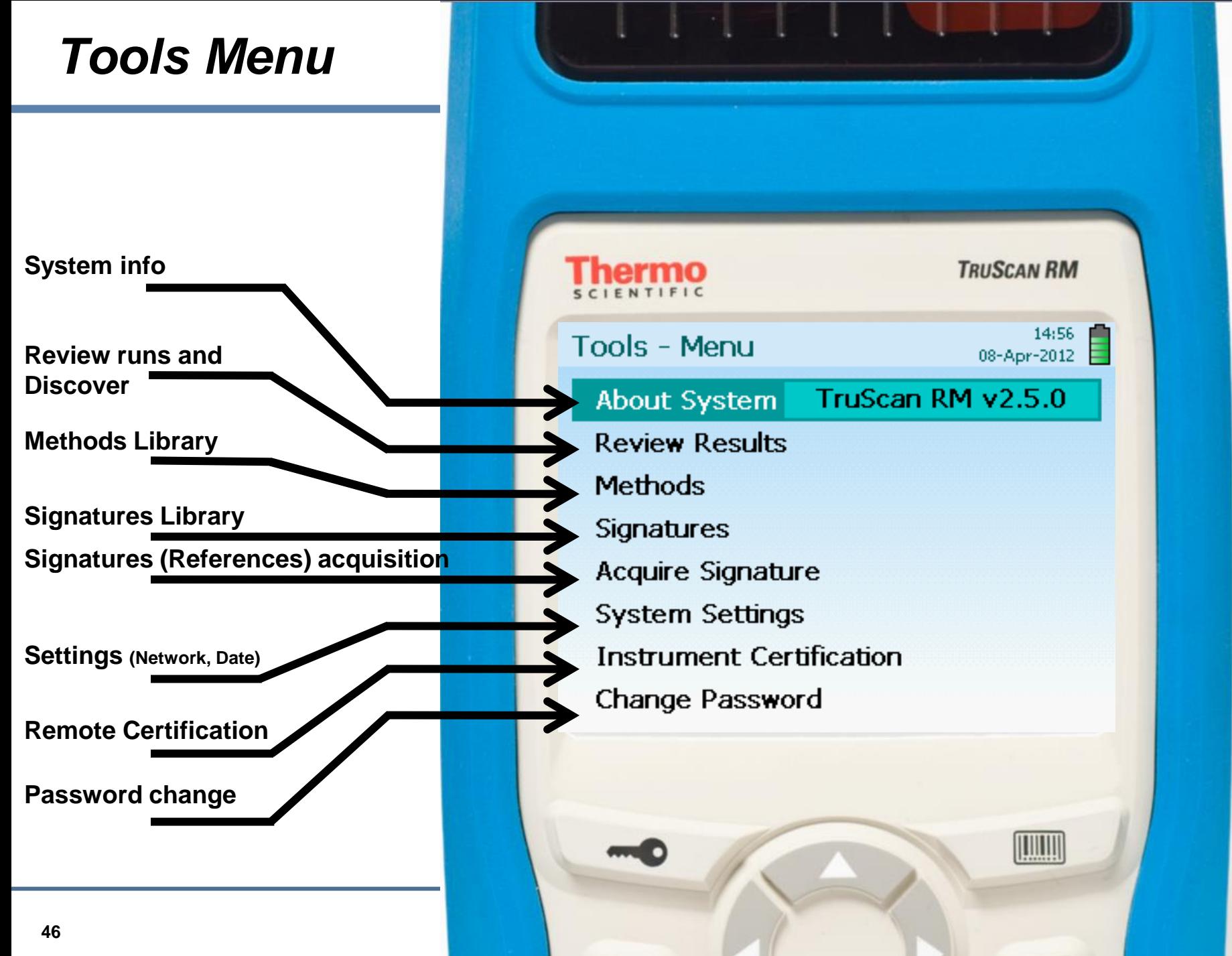

# **Raise** the Bar

#### **ThermoFisher** SCIENTIFIC

- X-ray tube emits radiation that strikes a sample's surface, exciting the sample.
- An electron is dislodged from each of the sample's atoms, emitting a characteristic x-ray fluorescence (photons).
- The emitted photons produce an electric signal in the detector; each sample molecule possesses unique spectral peaks.
- The resulting signal spectrum is processed in the central processor unit (CPU) and the elemental composition is calculated.

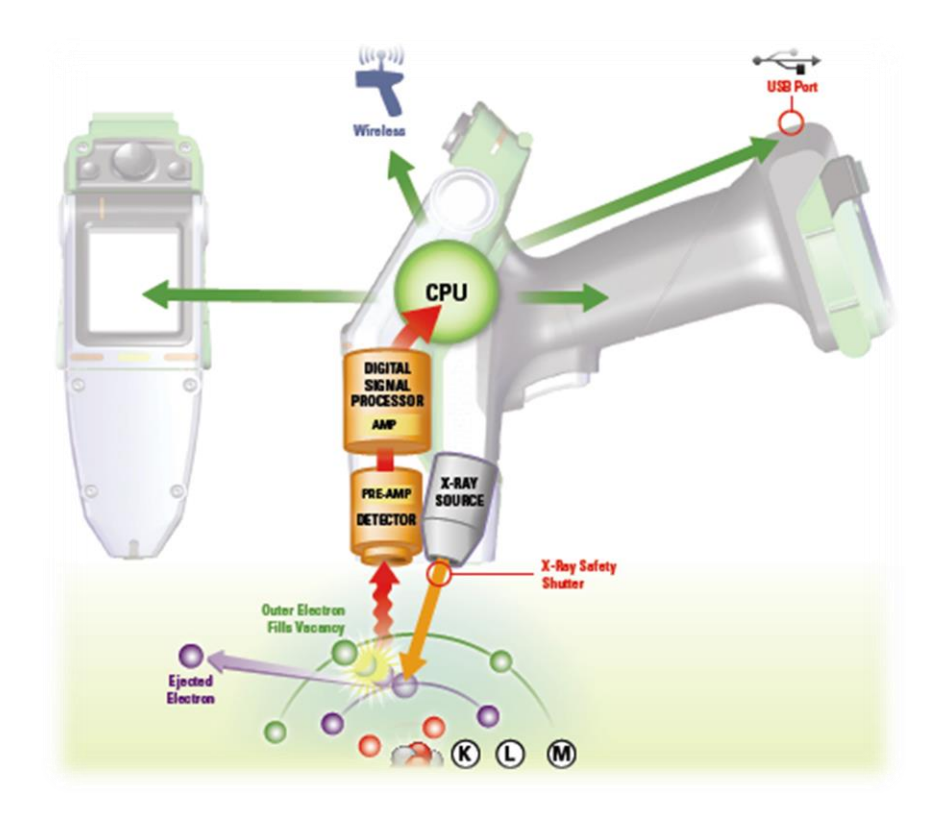

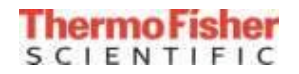

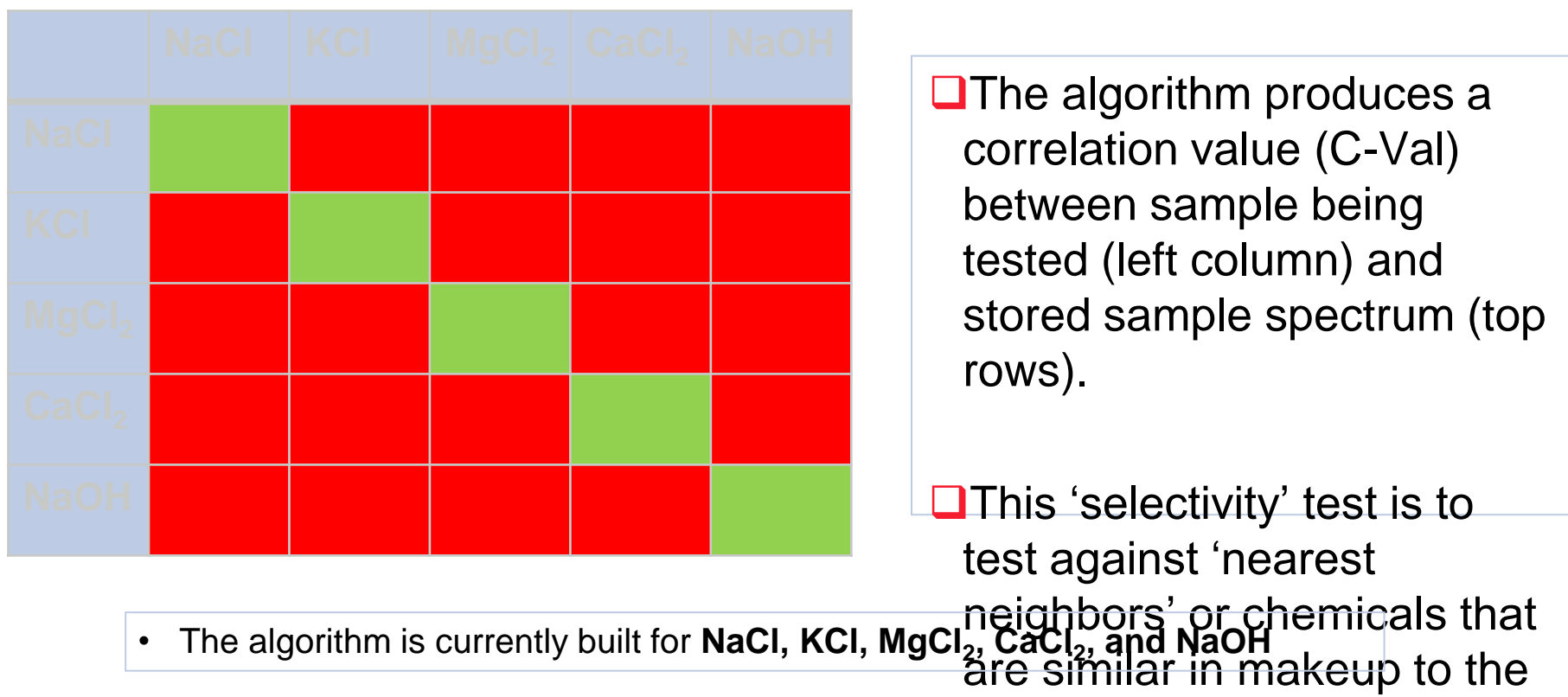

**ThermoFi SCIENTIFIC** 

target to ensure no false

positives.

#### *АСМ2* Customer Benefits

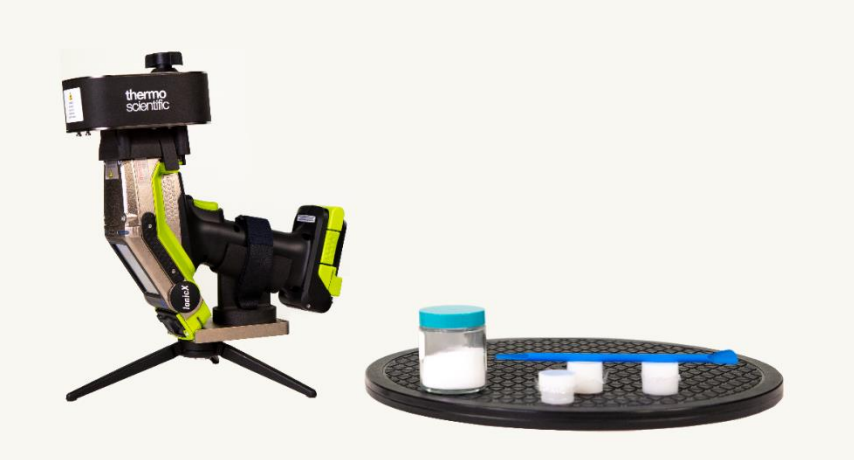

- ❑Reduction in time associated with conventional laboratory testing
	- ❑No transportation period, reduced test time, no quarantine period
- ❑Reduction in associated cost
	- ❑No additional chemical components necessary
- ■Complete accuracy in ionic salt verification
- ❑Substantially reduced footprint, total portability

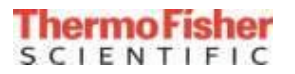

#### *АСМ2* IonicX Software Overview

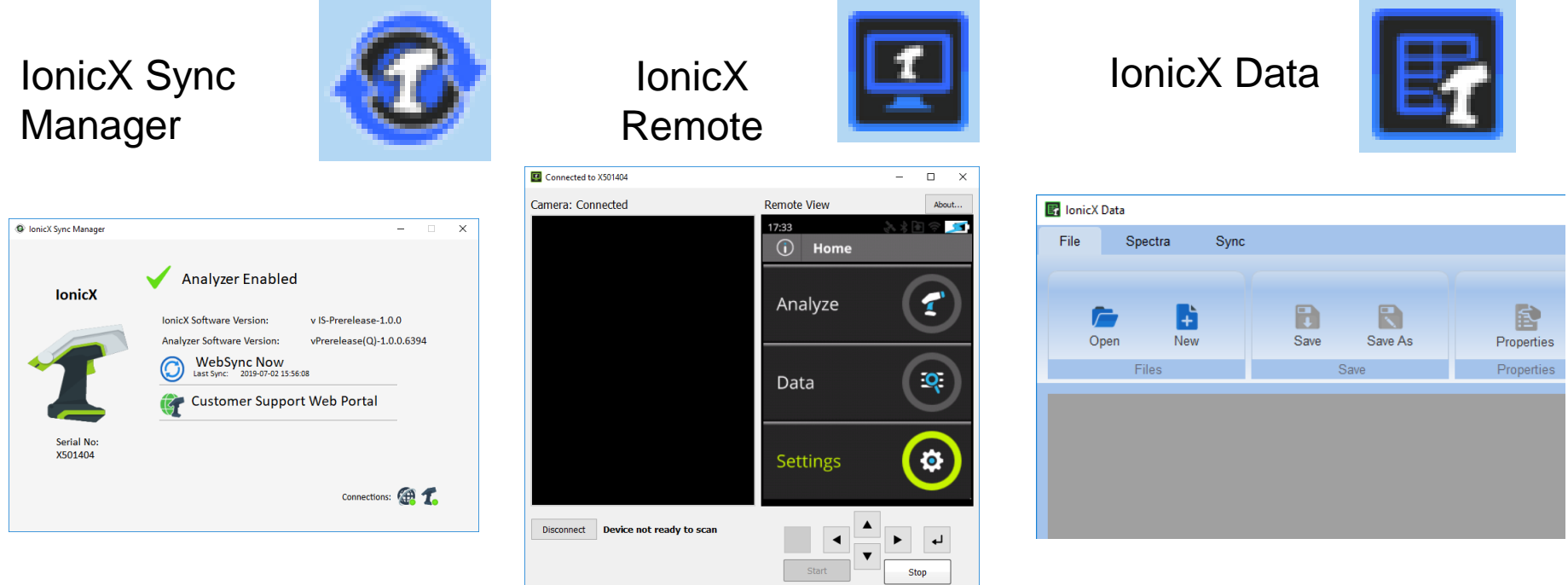

#### **These three applications make up Thermo Scientific IonicX Software Suite**

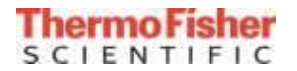

## *АСМ2* System Check/Self-Test

- Settings  $\rightarrow$  Maintenance
- Recommended to be Run Daily
- Run System Check *then* Self Test
- 10.0% KCI fused bead from XRF **Scientific**

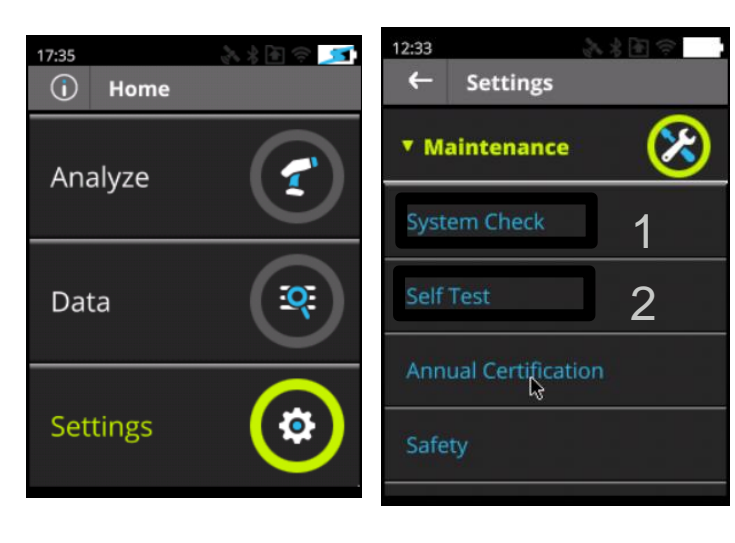

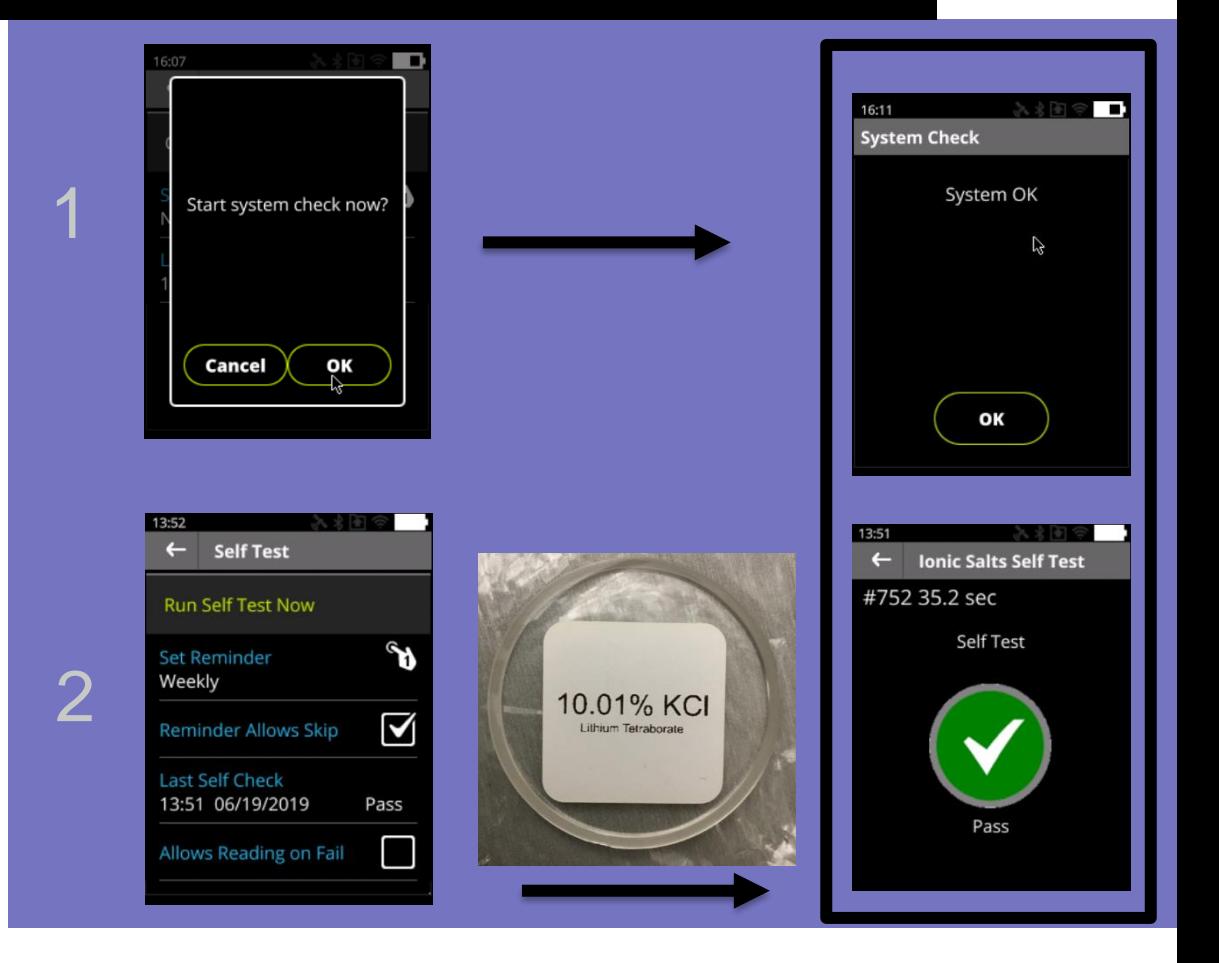

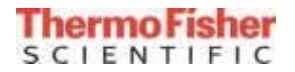

#### *АСМ2* Running Samples

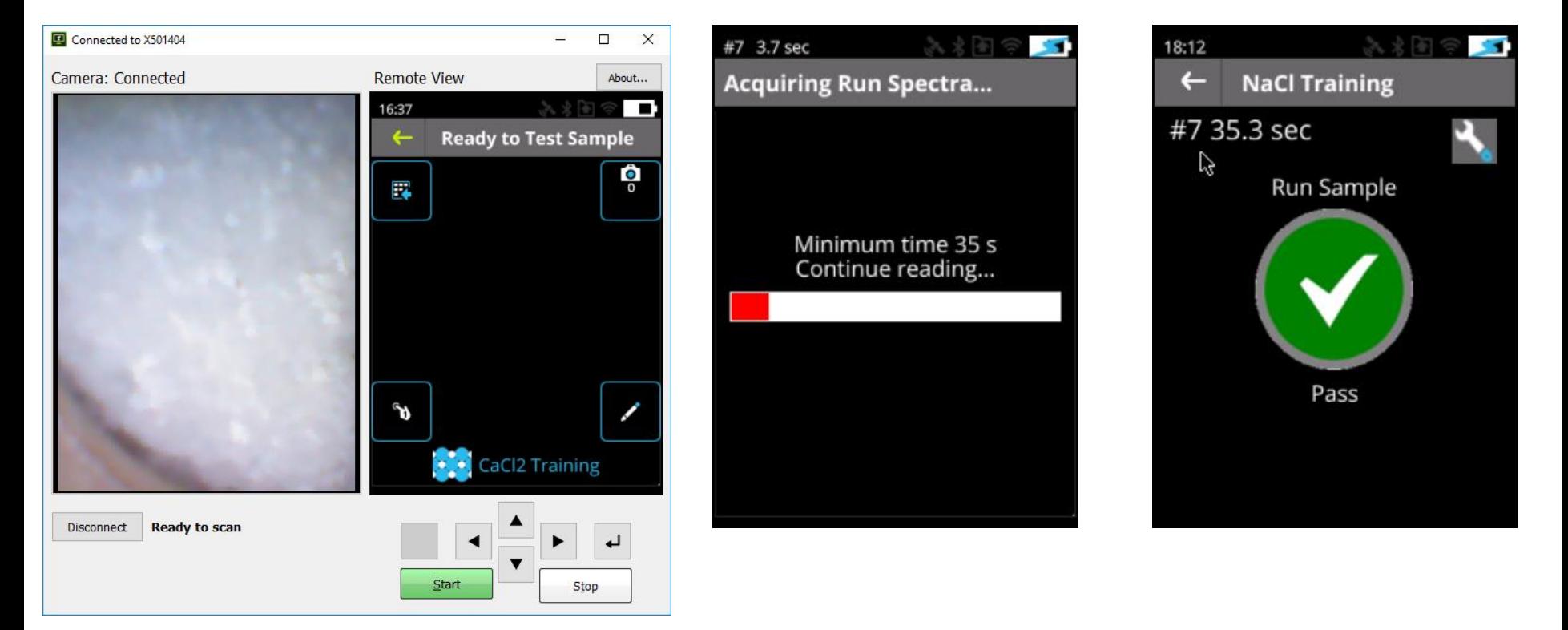

All runs are 35 seconds: 5 seconds for the light filter and 30 for the main filter.

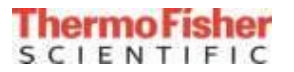

#### *АСМ2* Run\_report (.pdf, .txt and .png files)-Pass Report

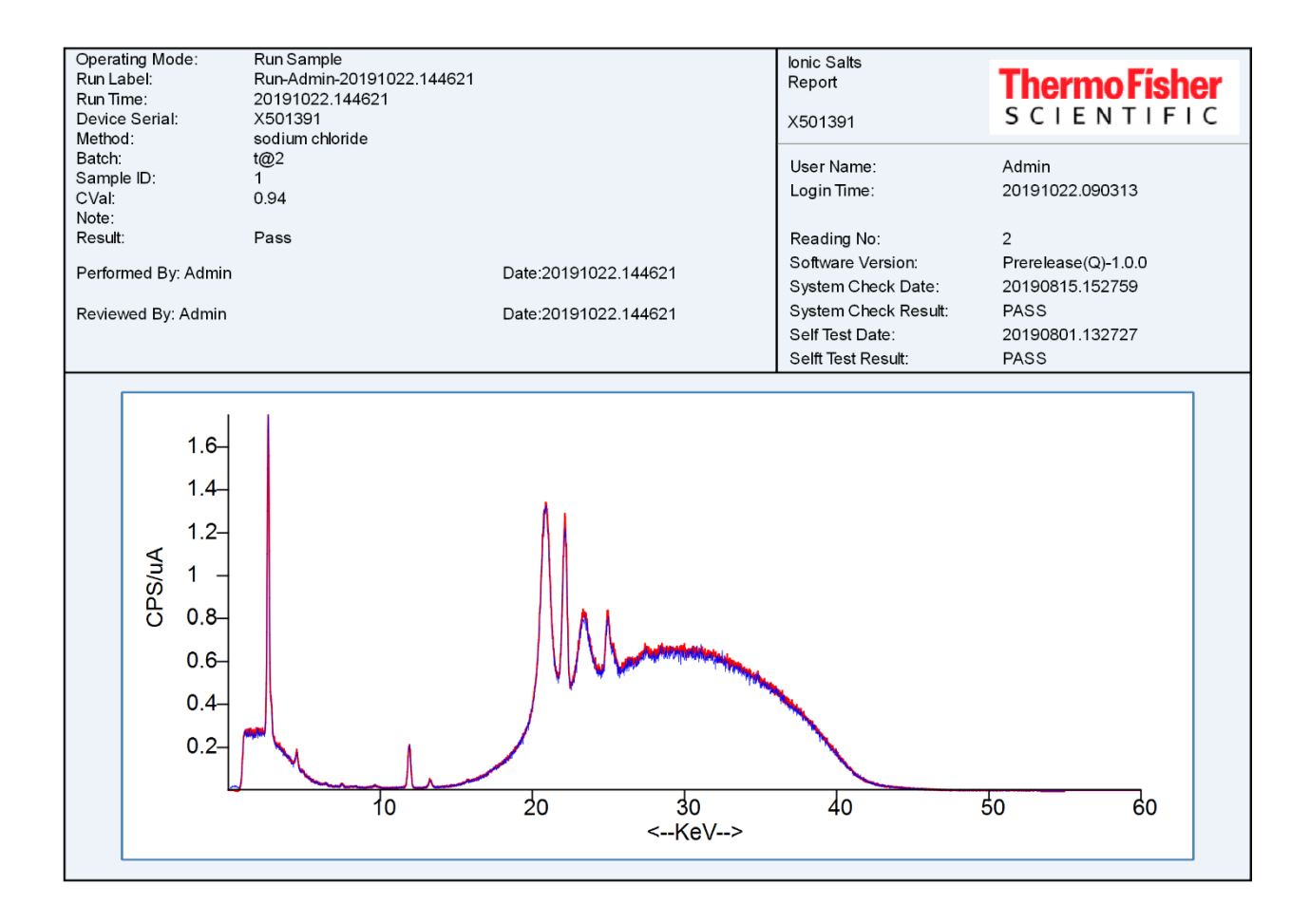

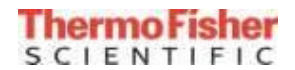

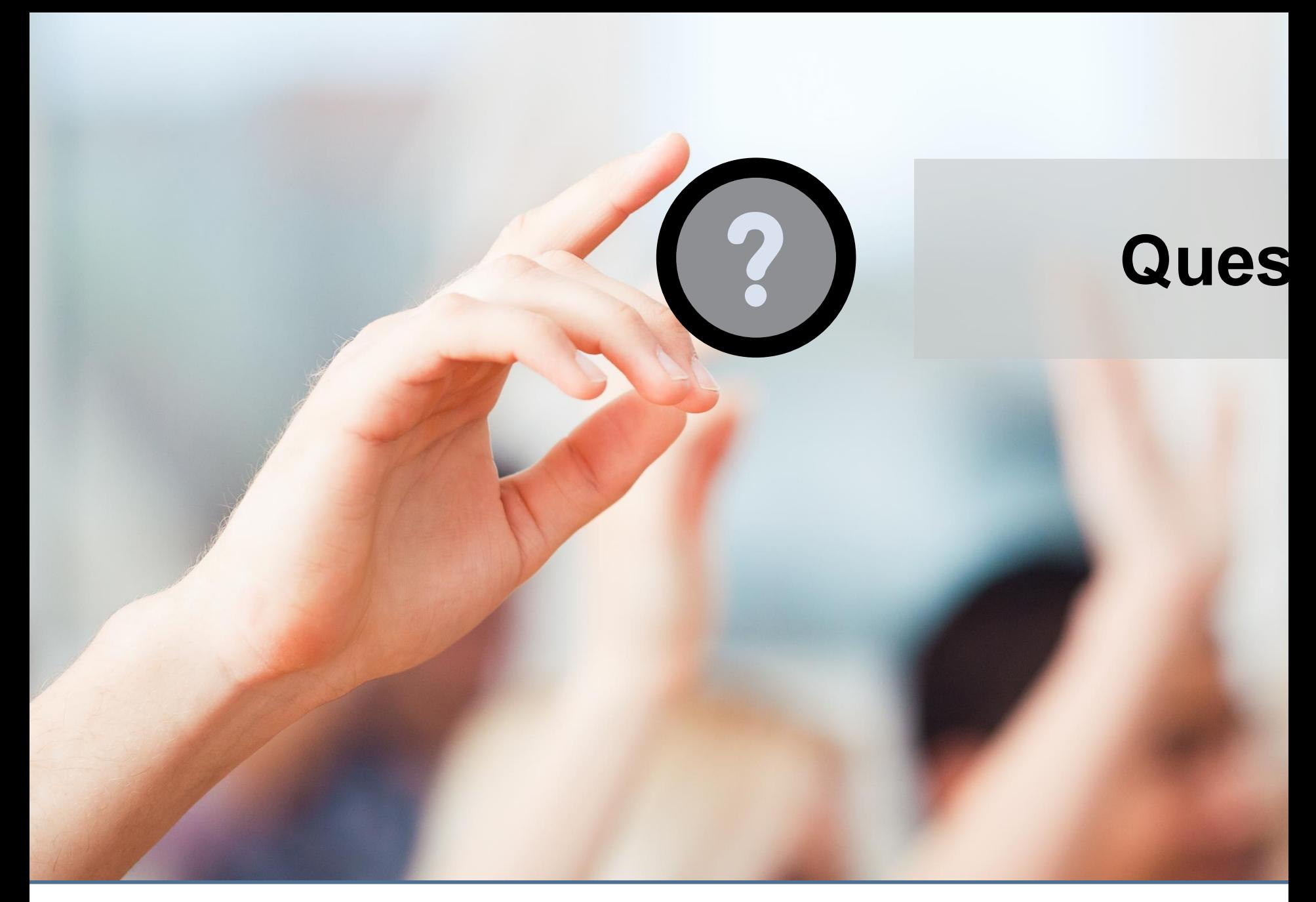

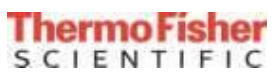